# Symphonie<sup>®</sup> **iPackACCESS**

User's Manual

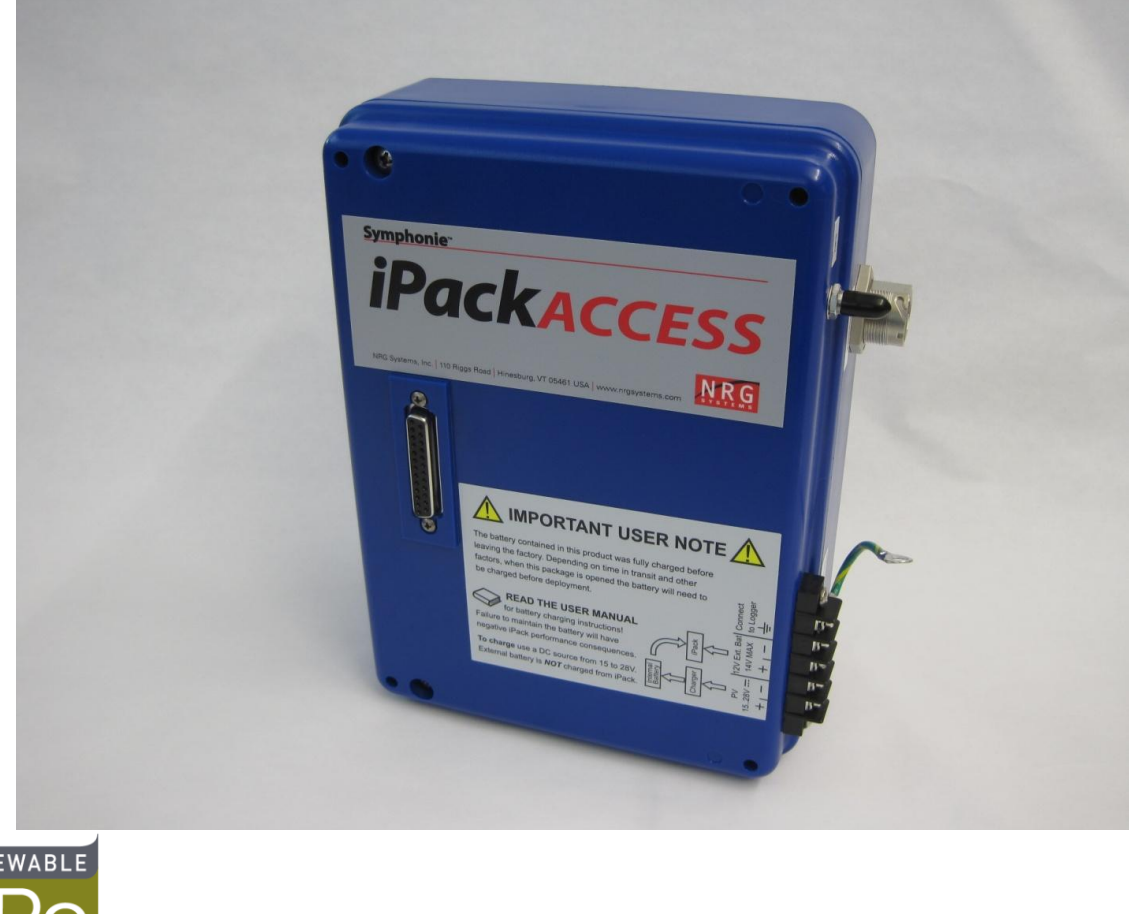

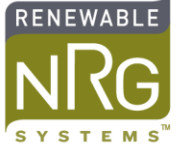

SEE THE POTENTIAL

Renewable NRG Systems | Hinesburg, Vermont 05461 | USA 802.482.2255 | www.renewablenrgsystems.com

Specifications are subject to change without notice.

Copyright © 2015 Renewable NRG Systems

# **Table of Contents**

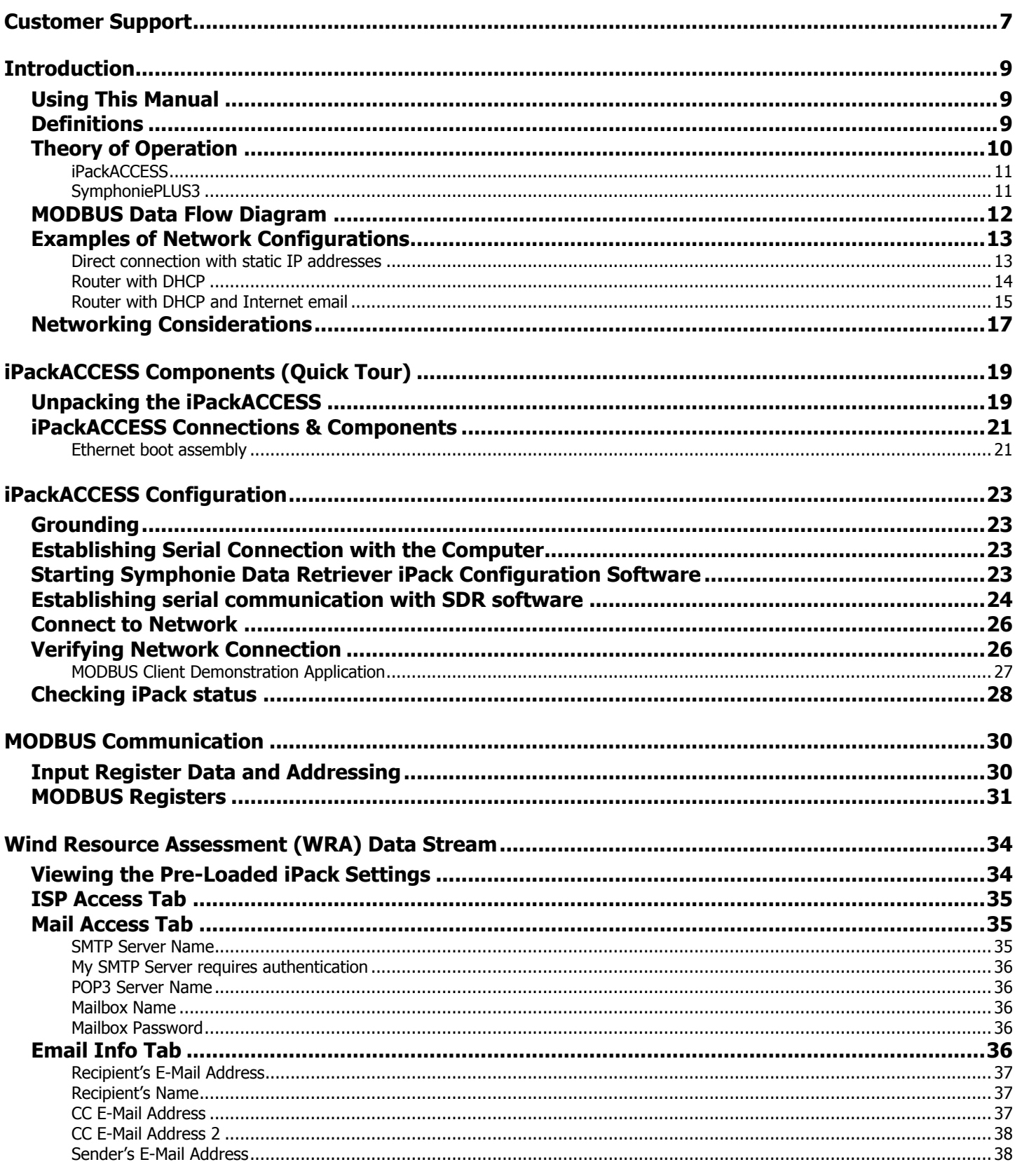

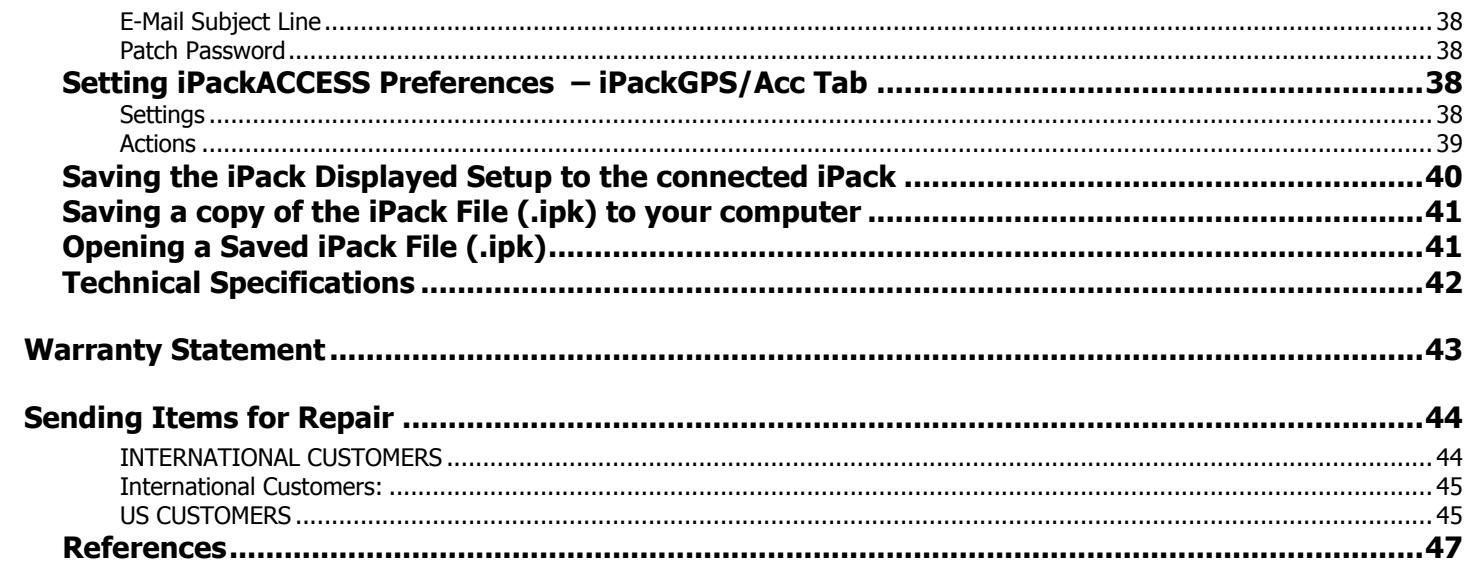

# <span id="page-6-0"></span>**Customer Support**

Renewable NRG Systems offers a variety of support options to help you get the most from your RNRG product. If you have questions about your RNRG product, first look in the product documentation or the Knowledge Base or Technical Forum in the Tech Support section of the Renewable NRG Systems web site [\(www.renewablenrgsystems.com/technical-support\)](http://www.renewablenrgsystems.com/technical-support). If you cannot find the answer, contact your salesperson or Renewable NRG Systems Technical Support for assistance using the information below. Customer support is available 8:30 AM to 5:00 PM EST, Monday through Friday.

Renewable NRG Systems 110 Riggs Road Hinesburg, Vermont 05461 U.S.A.

Telephone: 802-482-2255 ext. 3 Fax: 802-482-2272 Email: [support@renewablenrgsystems.com](file:///C:/Users/jma/Documents/SharePoint%20Drafts/web/Dept/Quality/Customer%20Documents/support@renewablenrgsystems.com)

When you call or email, please have the appropriate product documentation at hand and be prepared to give the following information:

Customer name

 $\bullet$ 

- Who purchased equipment
- Item number or description
- Serial numbers of loggers and iPack equipment
- When equipment was purchased
- Where equipment is installed terrain conditions
- Description of the problem with some detail
- What events took place leading up to the problem
- What you have tried while attempting to solve the problem

You may be asked to provide data files or other information to help us investigate an issue. All information and data provided are kept strictly confidential.

Renewable NRG Systems maintains an extensive website which includes an in-depth customer support area. If you need assistance at times other than our regular business hours, we suggest visiting our website, [www.renewablenrgsystems.com.](http://www.renewablenrgsystems.com/)

All instruments, sensors, software and towers manufactured by Renewable NRG Systems are designed to be reliable and easy to use. We welcome your comments and appreciate your help in making our products the best available.

# <span id="page-8-0"></span>**Introduction**

Congratulations on your purchase of the Symphonie iPackACCESS. Symphonie PLUS3 stores ten-minute statistical data for wind resource assessment on a standard SD card and makes available real time data through the iPackACCESS. The iPackACCESS is designed to be used in an industrial communications network. The iPackACCESS will act as a server using the MODBUS protocol to send data to a client. MODBUS is a master-slave protocol. The MODBUS client will send a request, and the iPackACCESS will act on the request and send a response.

The SymphoniePLUS3's standard 10-minute averaged data stream can also be transmitted by the iPackACCESS over the dedicated network connection (instead of cellular connection like the iPackGPS).

# <span id="page-8-1"></span>**Using This Manual**

The iPackACCESS manual assumes the user is familiar with programming, grounding, connection, and installation of the Symphonie PLUS3 logger, iPackGPS, and the Symphonie Data Retriever software. More detailed information can be found in the SymphoniePLUS3 manual, available here:

<http://www.nrgsystems.com/TechSupport/Documentation.aspx>

iPackACCESS configuration for transmission of SymphoniePLUS3 daily wind resource assessment files is described in a separate chapter from the MODBUS configuration.

This document and the instruments described herein may use the following symbols:

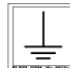

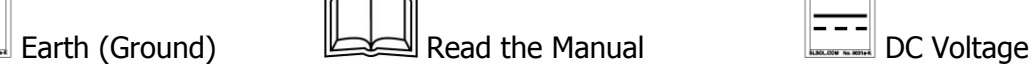

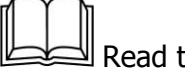

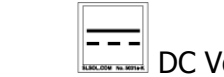

# <span id="page-8-2"></span>**Definitions**

This type style is used for the general body of this manual and is used for general descriptions and instructions to the user.

Instructions in **Bold Type** refer to Symphonie Data Retriever Software and require you to press a button on the computer screen, open a file, or select from a program menu. For example: **File>Open**.

Instructions in **[Brackets]** refer to Symphonie PLUS3 logger keypad navigation and require you to press a series of keys to perform a specific function. For example, pressing the **[Home/Esc]** key will always return the display to the Main Menu.

This type style is used to show actual prompts and messages that appear on the logger display.

This type style is used to warn users of a potential danger, either to themselves or to the equipment or data.

# <span id="page-9-0"></span>**Theory of Operation**

Real-time (one-second) data are collected from each of SymphoniePLUS3's 15 channels. Raw and scaled data are made available to the SCADA system through the MODBUS TCP protocol to help wind farm operators analyze the performance of turbines within a wind farm. Statistical forecasting data (average, standard deviation, minimum, maximum) at a user-specified interval are also available through the MODBUS TCP protocol for analysis by wind farm operators and for delivery to a forecasting service provider. Ten-minute data are available for validation of the wind resource via email delivery over the SCADA network's internet connection or by manually pulling the SD card from the data logger.

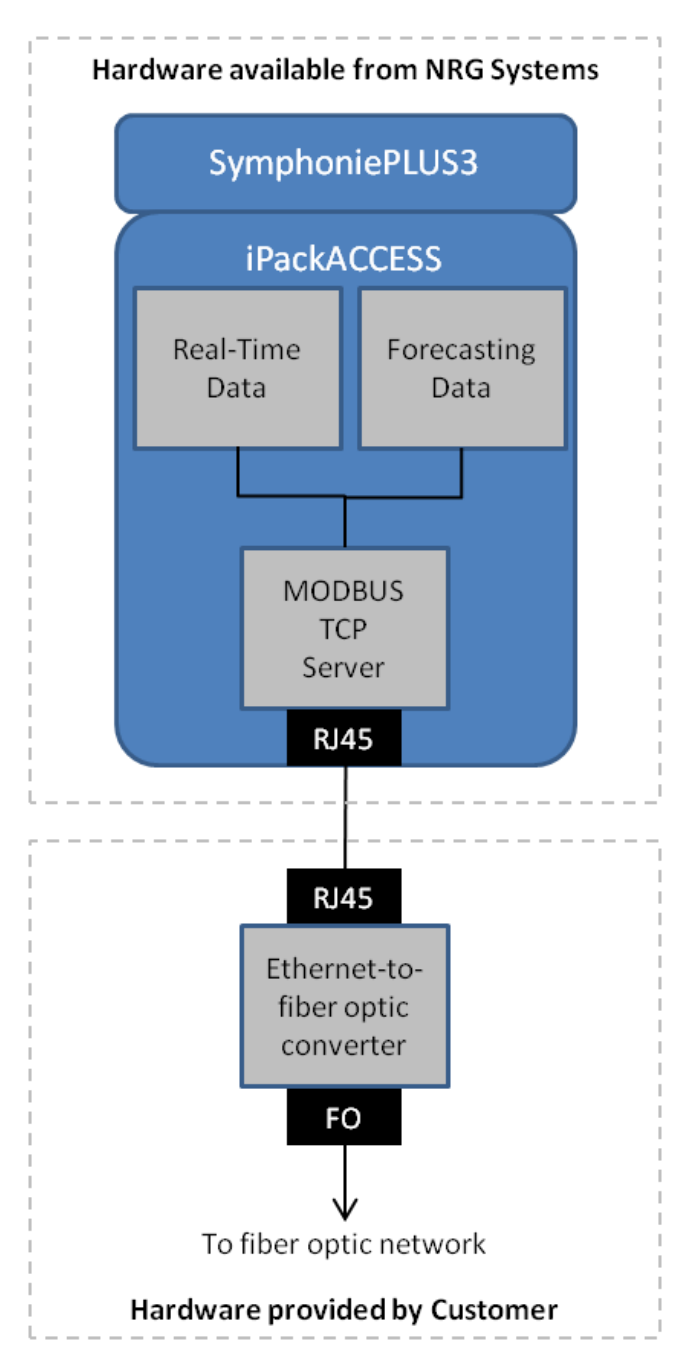

The iPackACCESS was developed to make available three data streams from the SymphoniePLUS3 data logger:

- o **Real-time data** provides one-second samples that are made available to the SCADA system through the MODBUS TCP protocol. These raw and scaled data are pulled from the iPackACCESS to help wind farm operators analyze the performance of turbines within a wind farm.
- o **Statistical data** provides average, standard deviation, minimum, and maximum values at user-specified intervals (1, 2, 5, 10, 15, 30, and 60 minutes) through the MODBUS TCP protocol. This data is pulled from the iPackACCESS for analysis by wind farm operators and forecasting service providers to predict the future energy production of a wind farm through the use of a wind forecast model.
- o **Wind resource assessment data** is the ten-minute average data collected during a wind measurement campaign prior to the development of the wind farm. This data is available via email delivery over the SCADA network's internet connection or by manually pulling the SD card from the data logger to validate the wind resource after a wind farm becomes operational.

#### <span id="page-10-0"></span>**iPackACCESS**

The iPackACCESS makes the SymphoniePLUS3's real time raw and scaled data available from a series of registers which can be queried by a MODBUS client. Statistical data are also computed and made available by the iPackACCESS through an additional set of MODBUS registers.

The iPackACCESS has configurable averaging intervals and also allows streaming of 1-second data. The iPackACCESS is programmed using the SDR software.

#### <span id="page-10-1"></span>**SymphoniePLUS3**

Each of the 15 channels' averages, standard deviations, and other statistical values are calculated from continuous 1 second data samples. Scaled values are calculated based on the scale factors and offsets programmed into the logger. Data intervals are calculated every 10 minutes, time stamped with the beginning time of each interval and written to the SD Card (SD) at the top of each hour.

Symphonie Data Retriever (SDR) software is then used to process raw data files stored on your computer either from an SD Reader or email. Configuration of iPacks is also performed by the SDR software with the use of a programming cable.

Sensor scale factors and offsets programmed into the Symphonie PLUS3 logger can be edited later with SDR if there is a mistake or if a sensor is added or changed. Corrections can also be made remotely using a sensor patch file. Once a sensor's scale factor or offset has been corrected, 10 minute data can be reprocessed. The parameters in SDR's Site Information Editor are used to create the tab-delimited text file (ASCII), so there is always an opportunity to make changes to how the raw files will be processed before generating ASCII data files for export.

Changes to the logger's programming can be made immediately available to the MODBUS client by disabling and then re-enabling on the MODBUS status page. For example, if a sensor's scale factor is incorrect and is changed, disabling and re-enabling will show the effect of the change on the scaled real-time data.

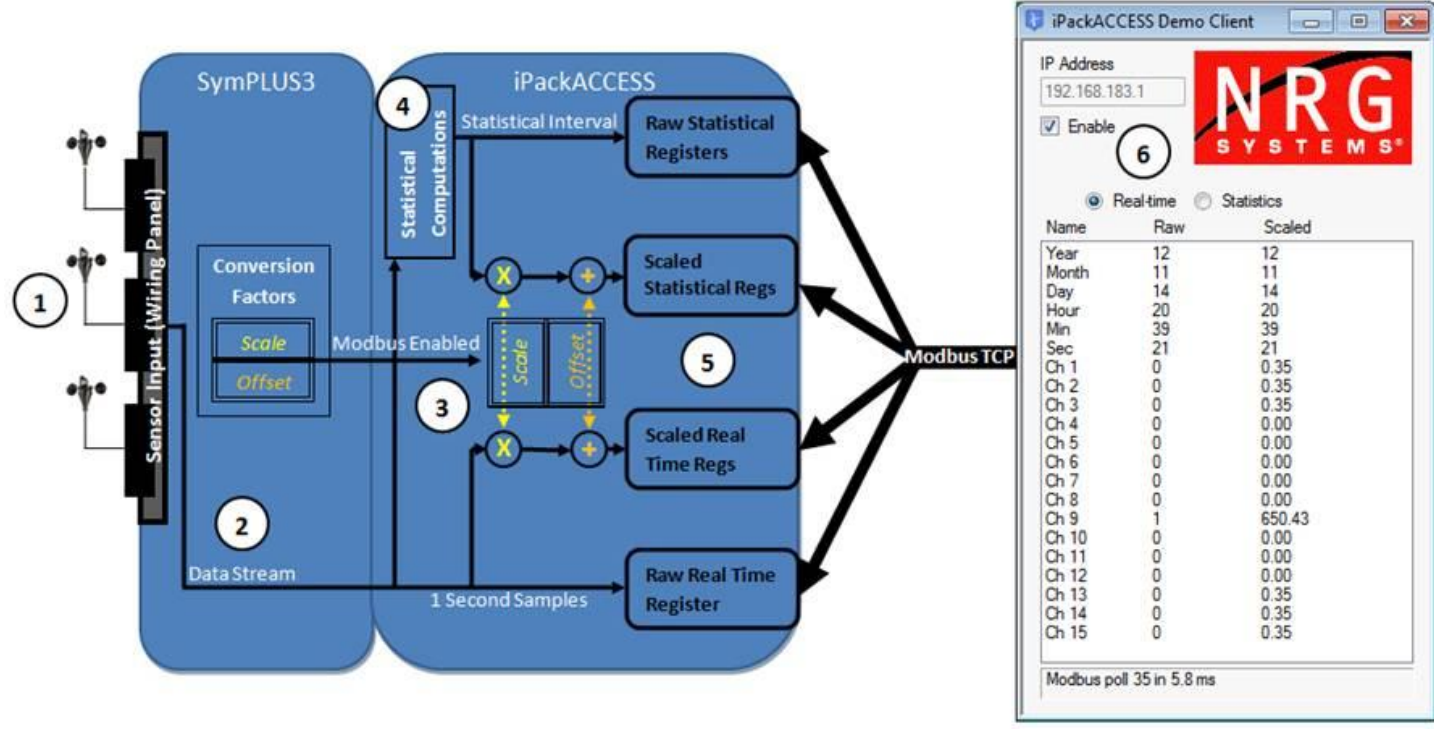

# <span id="page-11-0"></span>**MODBUS Data Flow Diagram**

- 1. Sensor signals are received by the logger through its wiring panel.
- 2. At the same time, the raw data is passed on to the iPackACCESS, where it is used for statistical calculations and formatted into Modbus registers (shown in the chapter MODBUS Communication).
- 3. When the Modbus server is enabled, the iPackACCESS takes the conversion factors from the logger and stores them in the iPackACCESS. As raw data is collected, the iPackACCESS scales the data using the conversion factor and makes the scaled statistical and real time data available on their designated registers.
- 4. The iPackACCESS collects the raw 1 second data and performs statistical calculations on a configurable interval
- 5. All of the data (raw real time, scaled real time, scaled statistical and raw statistical) is processed in the iPackACCESS and made available on each corresponding register, where it can be polled through an Ethernet network by a Modbus client.
- 6. A Modbus client can poll the iPackACCESS registers for data once a second.

# <span id="page-12-0"></span>**Examples of Network Configurations**

# <span id="page-12-1"></span>**Direct connection with static IP addresses**

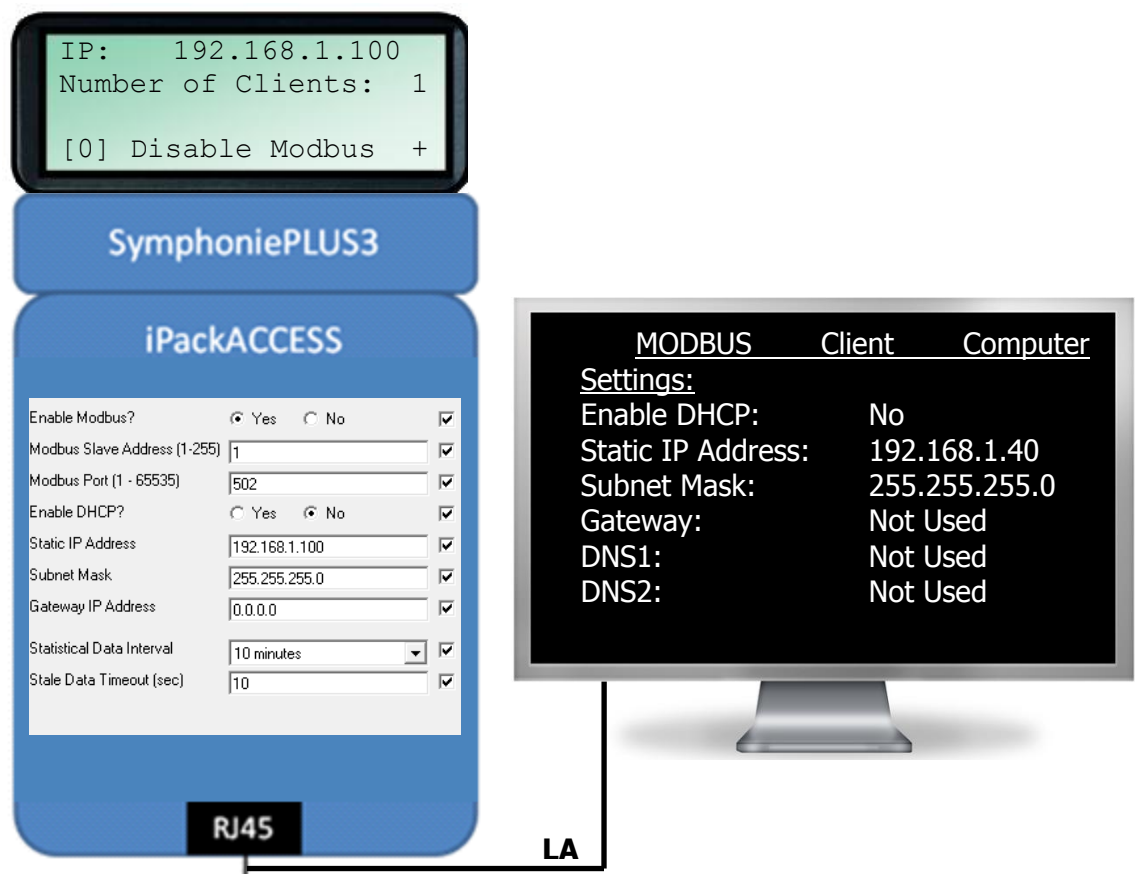

This example shows the most basic network setup with an iPack directly connected to a computer running a MODBUS client. DHCP is disabled, and a fixed IP address (programmed in the iPack) is used to connect to the MODBUS client. No email is enabled, and no DNS is enabled.

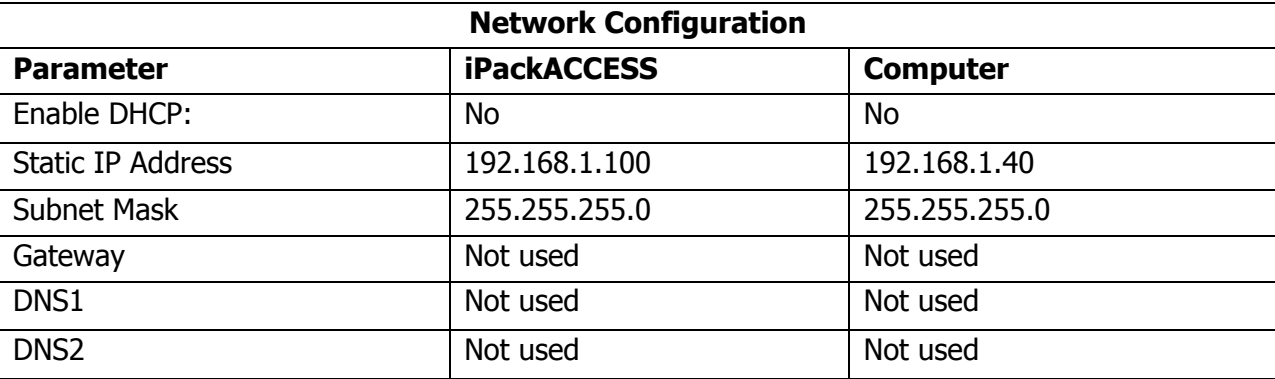

## <span id="page-13-0"></span>**Router with DHCP**

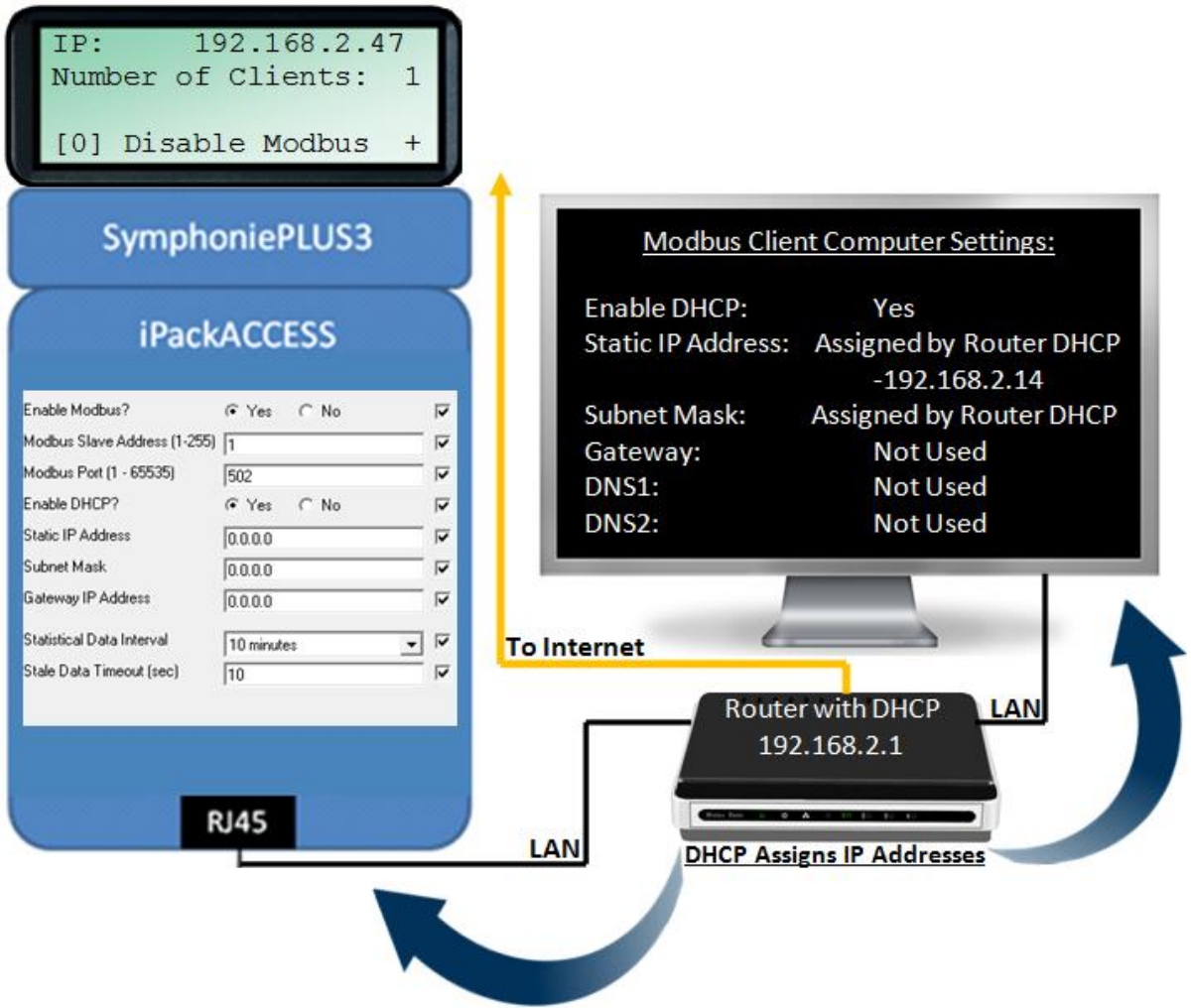

This example shows a common network setup with a DHCP server assigning IP addresses to all devices. DHCP is enabled and responsible for giving the iPackACCESS and computer their IP addresses. In the iPackACCESS settings, DHCP is turned "ON" and Static IP address is not used. No email is enabled, and no DNS is enabled; data are available over the local network.

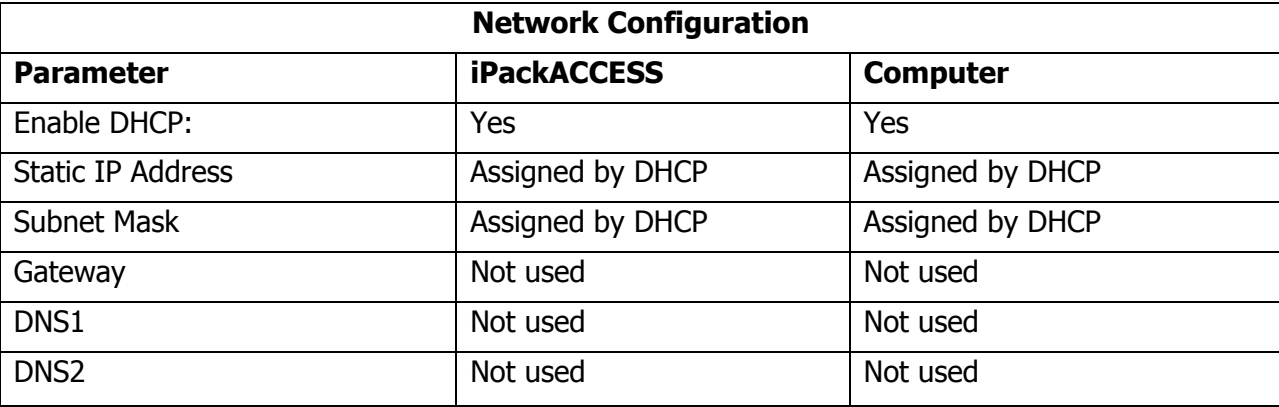

#### <span id="page-14-0"></span>**Router with DHCP and Internet email**

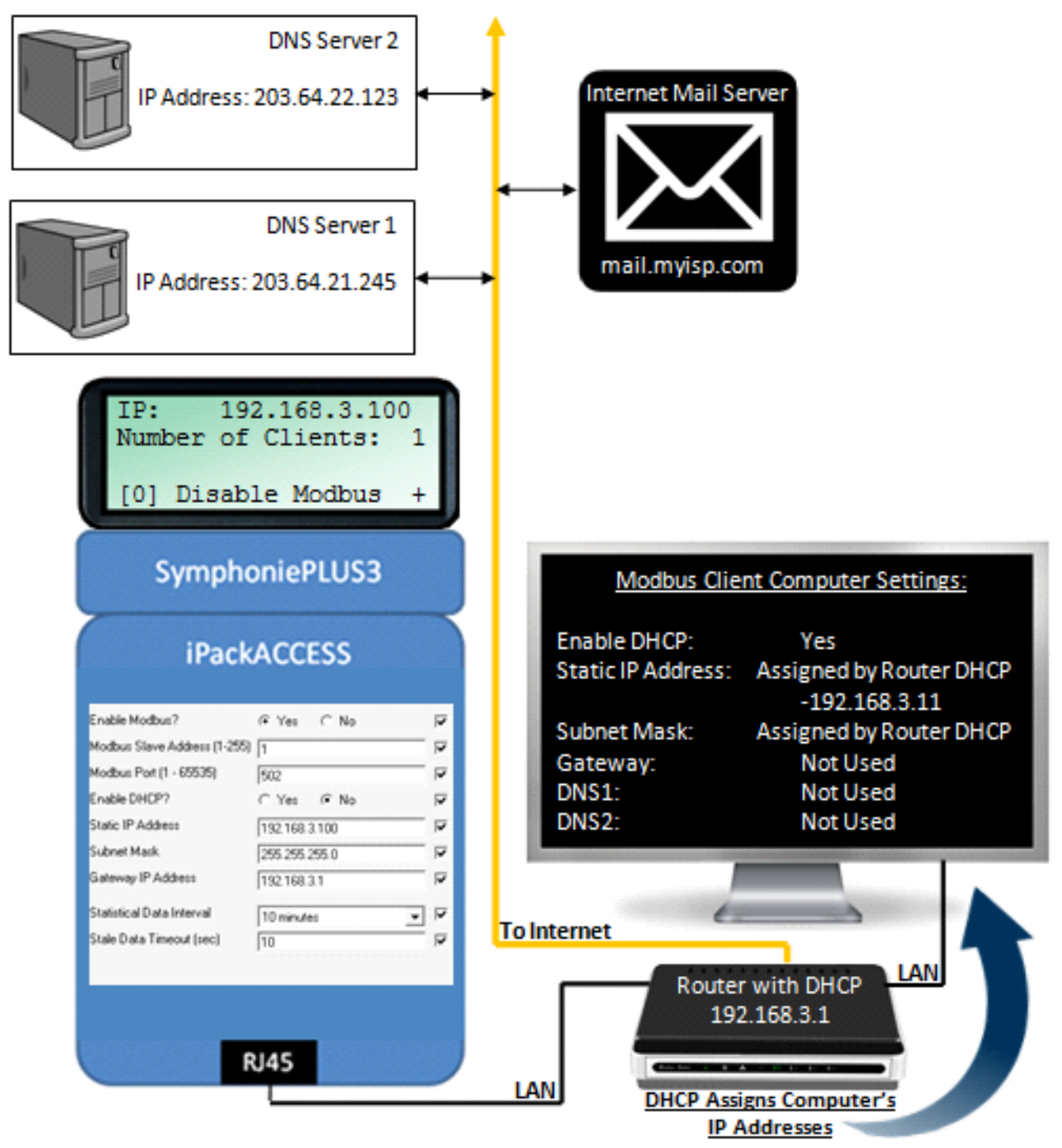

This example shows a network with email enabled and the DHCP server assigning an IP address only to the computer, not the iPackACCESS. The iPackACCESS has DHCP off, which means it has a fixed IP address. The iPackACCESS must have the same Subnet as the computer and router. The computer has DHCP enabled, so the router provides the computer with an IP address. This example has both the DNS servers enabled (see "ISP Access" tab in SDR software showing the iPackACCESS's \*.ipk file; see example below) and the SMTP

server information (see the "Mail Access " tab in SDR software showing the iPackACCESS's \*.ipk file; see example below).

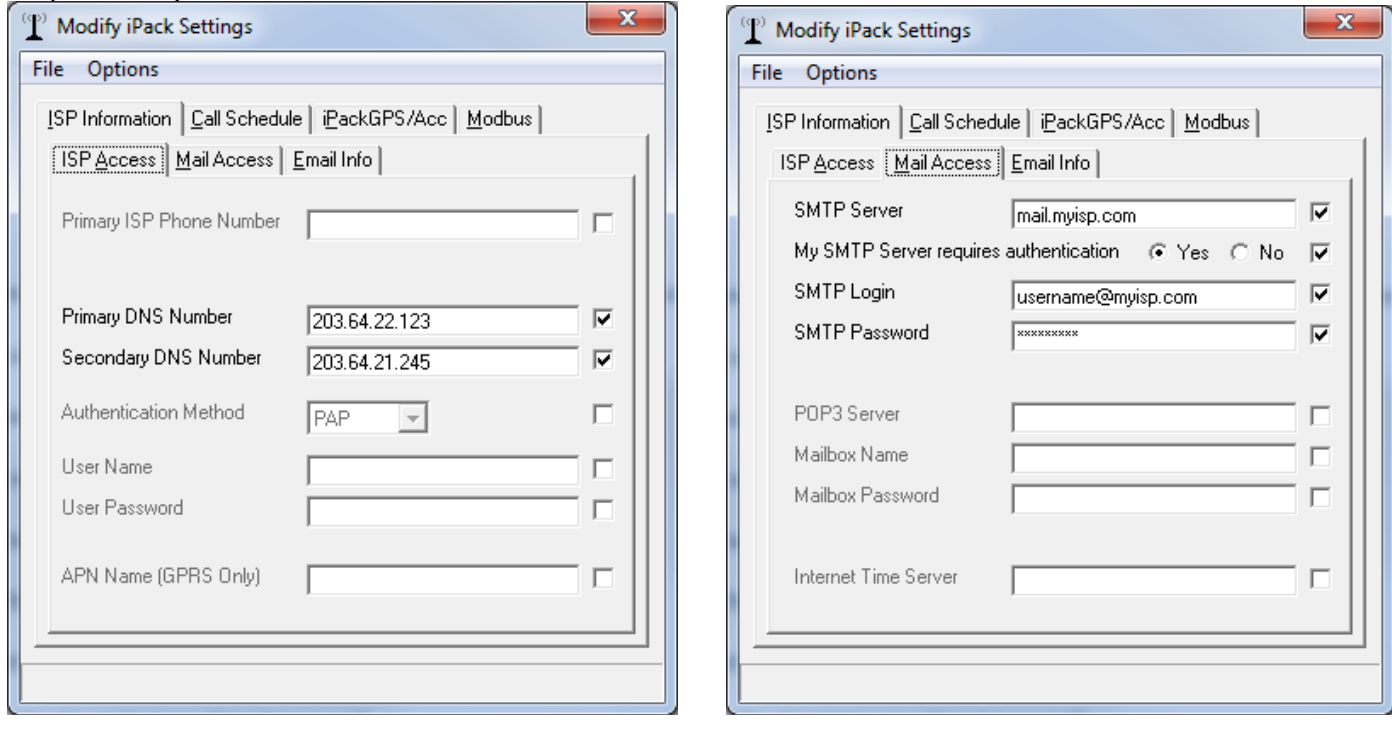

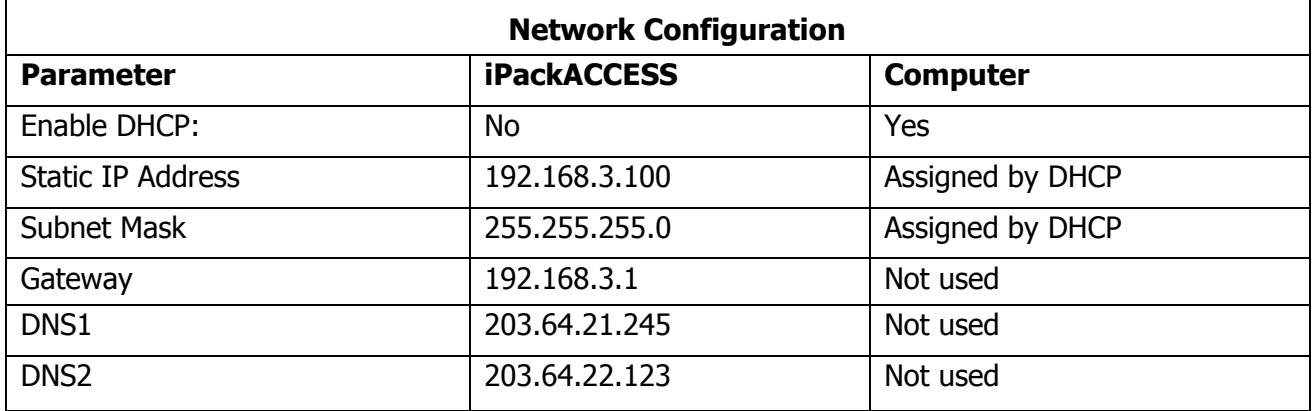

 $\Gamma$ 

# <span id="page-16-0"></span>**Networking Considerations**

- MODBUS default port is 502 but the iPackACCESS can be configured to use any port number.
- The iPackACCESS supports DHCP for automatic configuration of network address.
- If DHCP is disabled, you will need to manually edit the Static IP Address, Subnet Mask, and Gateway IP Address. Your IT administrator may be able to assist you with this.
- As a security feature, the iPackACCESS can be configured to limit the allowed connections.
- The iPackACCESS implements a standard 10baseT Ethernet interface that can auto-negotiate full or half duplex and adjust for crossover.
- The iPackACCESS allows up to 4 simultaneous client connections.
- The iPackACCESS allows configuration of SMTP and POP ports to accommodate different firewall settings.

# <span id="page-18-0"></span>**iPackACCESS Components (Quick Tour)**

# <span id="page-18-1"></span>**Unpacking the iPackACCESS**

Follow standard precautions for handling electronic components when unpacking the iPackACCESS. Discharge static electricity from your body by touching a piece of grounded metal or wearing a ground strap.

Confirm that you have received all components by comparing your order to the packing list shown below. Immediately contact Renewable NRG Systems if any of the components are missing. You should find the following standard equipment:

- Qty. (1) iPackACCESS [\(Picture 2\)](#page-19-0)
- Qty. (1) GPS Antenna Cable
- Qty. (4) #10-32x4",Machine,HexHead,18-8SS screws
- Qty. (1) Ethernet cable boot assembly (also shown in [Picture 3\)](#page-20-2)

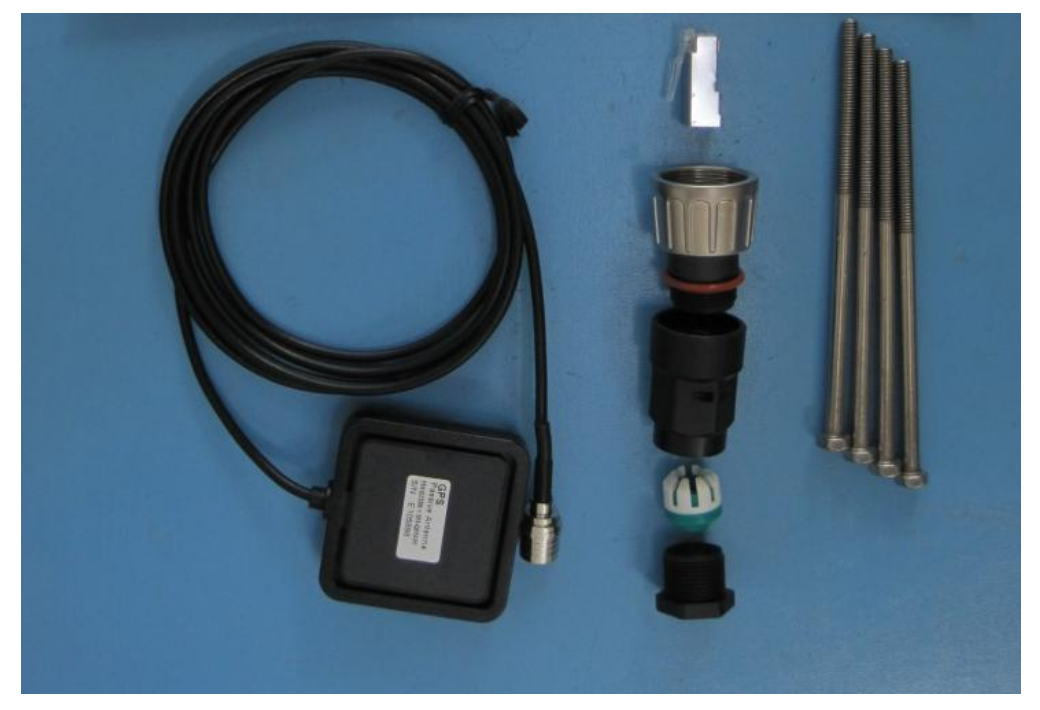

**Picture 1**

<span id="page-19-0"></span>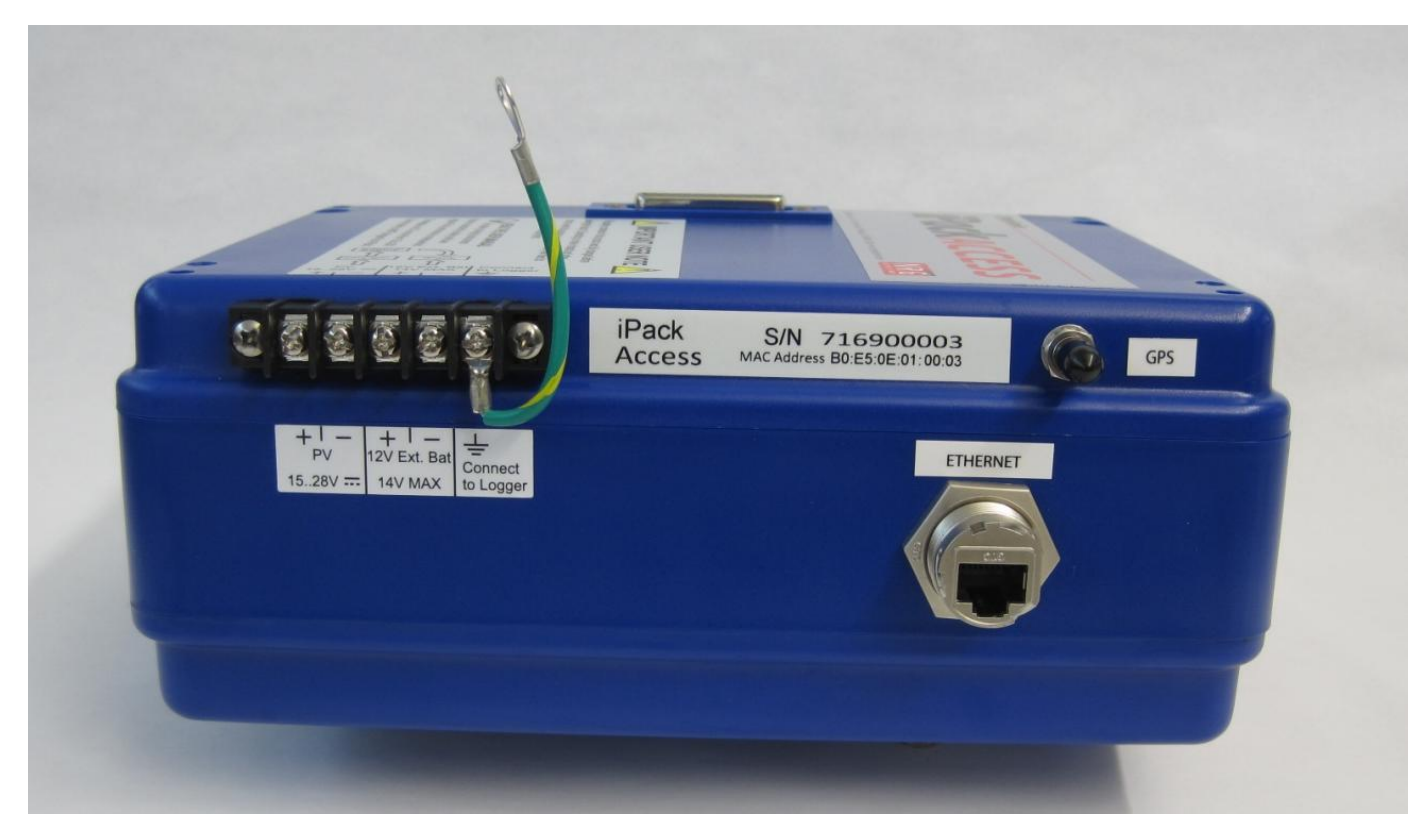

**Picture 2**

# <span id="page-20-0"></span>**iPackACCESS Connections & Components**

#### <span id="page-20-1"></span>**Ethernet boot assembly**

Remove Ethernet boot assembly components from bag and feed the cable through components in the sequence shown in [Picture 4.](#page-20-3) Crimp the RJ-45 Ethernet Connector to the end of the cable.

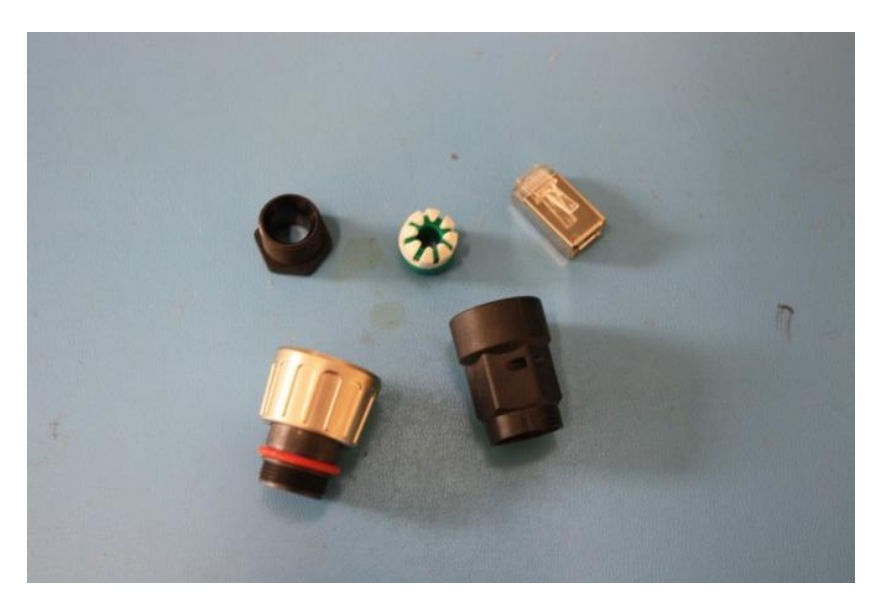

**Picture 3**

<span id="page-20-2"></span>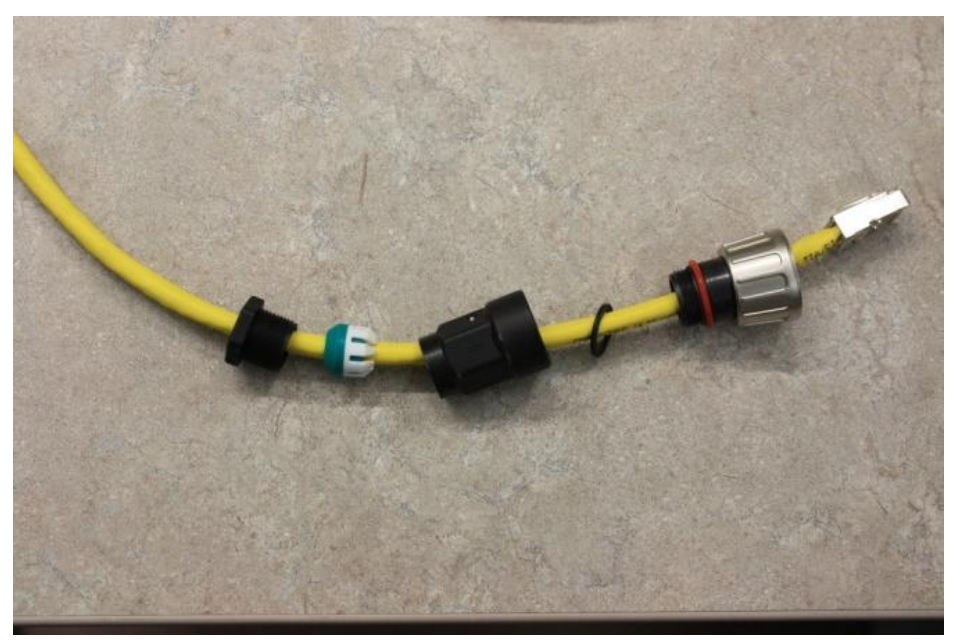

## **Picture 4**

<span id="page-20-3"></span>Insert RJ-45 into the slot labeled "Ethernet" on the iPackAccess and tighten all Ethernet cable boot assembly components making sure that the arrow on the plastic piece is facing up and pointing toward the connection as shown in [Picture 5.](#page-21-0) Make sure all components are tight and the connection is secure enough to provide a water proof seal by gently pulling on the Ethernet cable. Pulling on the cable should not cause it to move in the socket.

<span id="page-21-0"></span>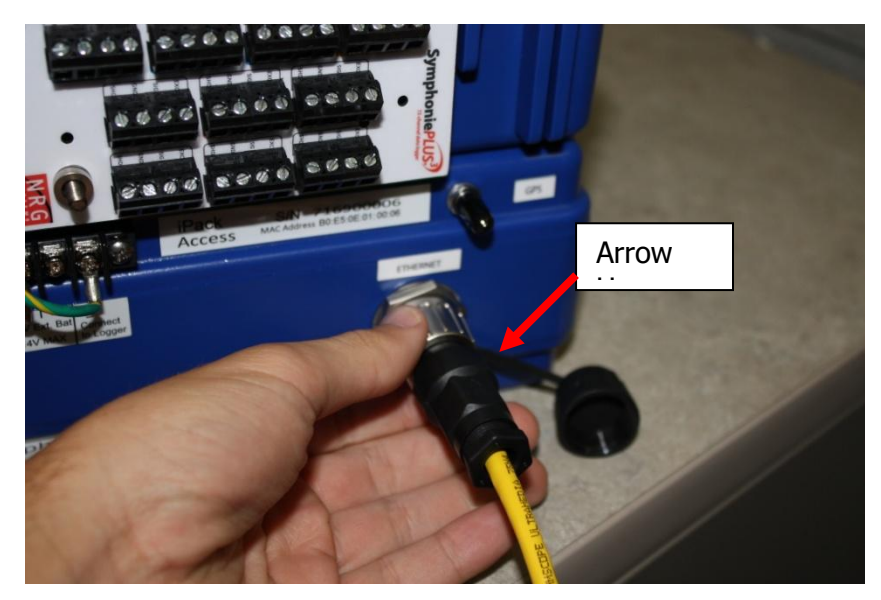

**Picture 5**

# <span id="page-22-0"></span>**iPackACCESS Configuration**

The iPackACCESS is pre-configured to utilize DHCP. If your network supports DHCP, no configuration of network address is required. Default parameters are provided in the iPackACCESS; however, other settings can be programmed using the SDR software as described below.

iPackACCESS programming is done using the Symphonie Data Retriever software (version 7.03.15 or higher). Symphonie Data Retriever (SDR) can be downloaded from here:

<http://www.renewablenrgsystems.com/TechSupport/SoftwareDownloads.aspx>

Uploading from SDR requires connection directly to the iPackACCESS or through the logger's iPack programming port (recommended). The Logger Direct Editor screen can be used to program the logger and is accessed through SDR's Modify iPack Settings screen. Scale factors and offsets programmed into the logger will be used to calculate real-time scaled data, so be sure to take extra care in programming these values.

Details of SymphoniePLUS3 programming can be found in the SymphoniePLUS3 User's Manual, which can be found on our website here:

<http://www.renewablenrgsystems.com/TechSupport/Documentation.aspx>

The iPackACCESS can be configured for MODBUS communication only, or it can be configured for both MODBUS communication and transmission of wind resource assessment data. Instructions for configuring the iPackACCESS for transmission of wind resource assessment data can be found in the chapter called Wind Resource Assessment (WRA) Data Stream.

# <span id="page-22-1"></span>**Grounding**

Whenever coming in contact with the iPackACCESS or SymphoniePLUS3 logger, either in the field or indoors, it is good practice to first grasp a piece of grounded (earthed) metal before touching the logger to avoid a potentially damaging electrostatic discharge (ESD) to the equipment.

# <span id="page-22-2"></span>Establishing **Serial Connection with the Computer**

Connect the iPackACCESS to the SymphoniePLUS3, and then use the programming adapter and cable to connect to the PC. Connect the computer end first, and then connect to the programming adapter. If your computer doesn't have a 9-pin serial port, you will need to use a USB to serial converter with the iPack programming cable.

# <span id="page-22-3"></span>**Starting Symphonie Data Retriever iPack Configuration Software**

Start the Symphonie Data Retriever Software from the Windows **Start** menu. The program is usually found here: **C:\NRG\SymDR\SDR.exe**.

## <span id="page-23-0"></span>**Establishing serial communication with SDR software**

From the main SDR Window, select **Site>Modify iPack Settings**. Check the lower left hand corner of the Modify iPack Settings window for a message.

If you receive no message or "iPack Communication Failed," it is likely that the COMM port on your computer is not configured properly. You must disable any programs that might be trying to access the COMM port.

Select **Options>Comm Port** from the menu, and select the communication port you will be using to connect to the iPack.

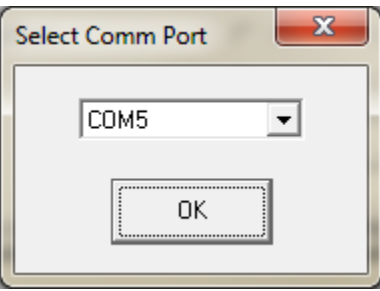

The COMM port setting will be restored the next time you use the program and only needs to be entered the first time you use the program or following a reinstallation of SDR software.

Note: If none of the COMM ports in the Select Comm Port window can be selected, you will need to use Windows Control Panel's Device Manager to change the available COMM port number to 1 through 16.

If the port is properly configured, you should see the message "Verifying iPack Connection" and then "iPack detected" at the bottom of the window.

Choose the **MODBUS** tab and select **General** to begin configuring the iPackACCESS.

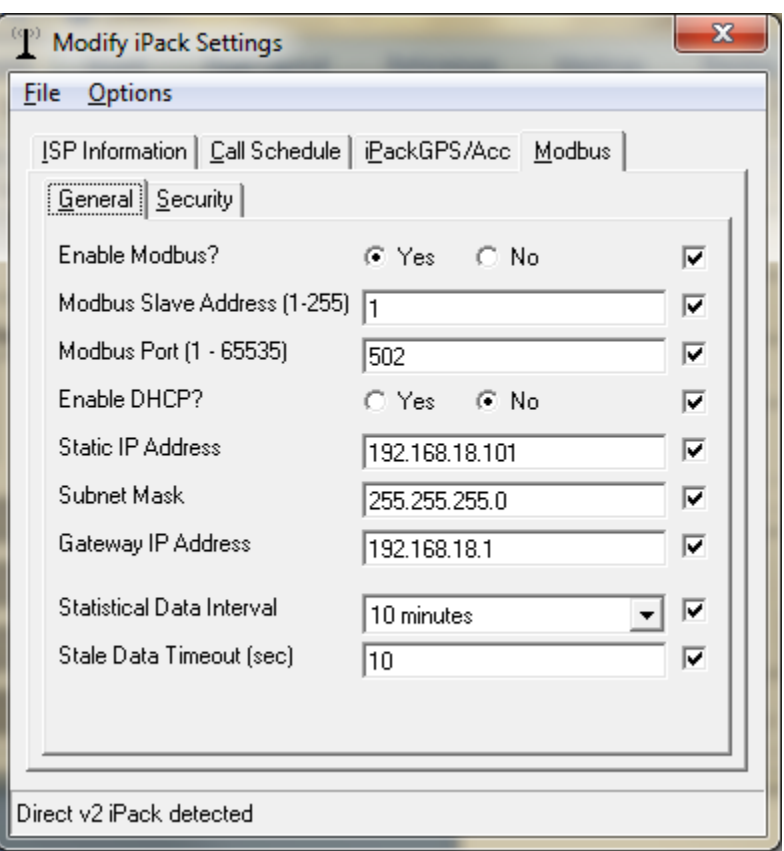

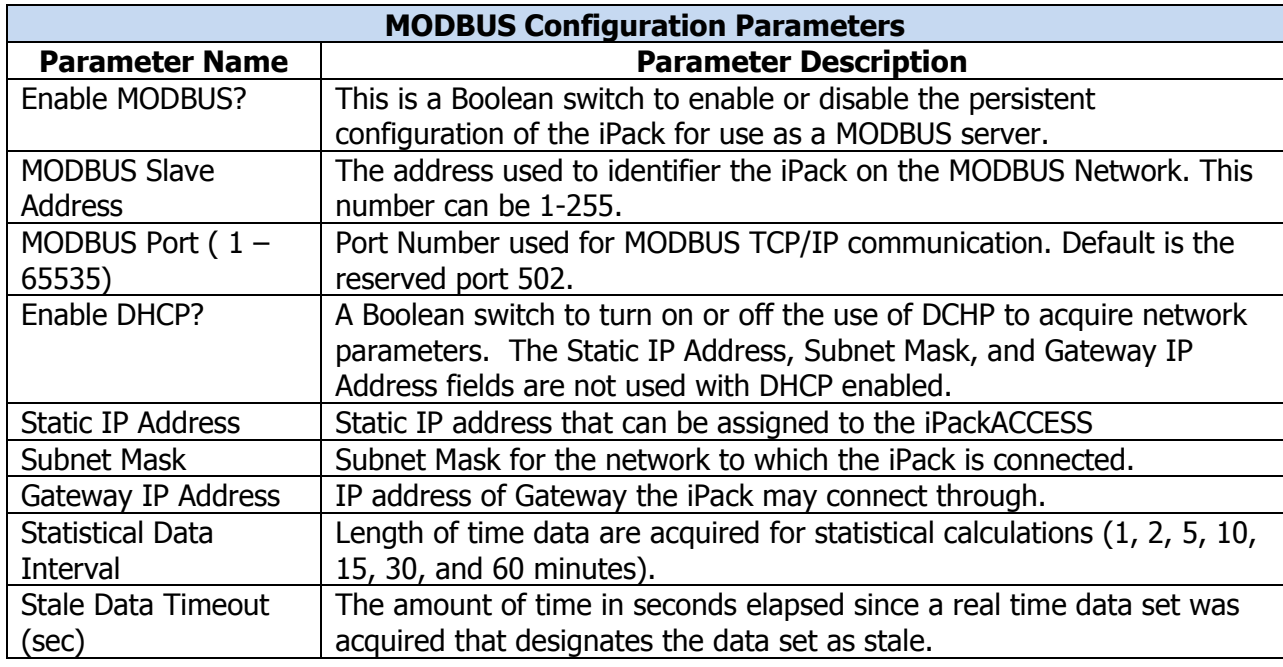

Next, select the **Security** tab and enter IP Addresses.

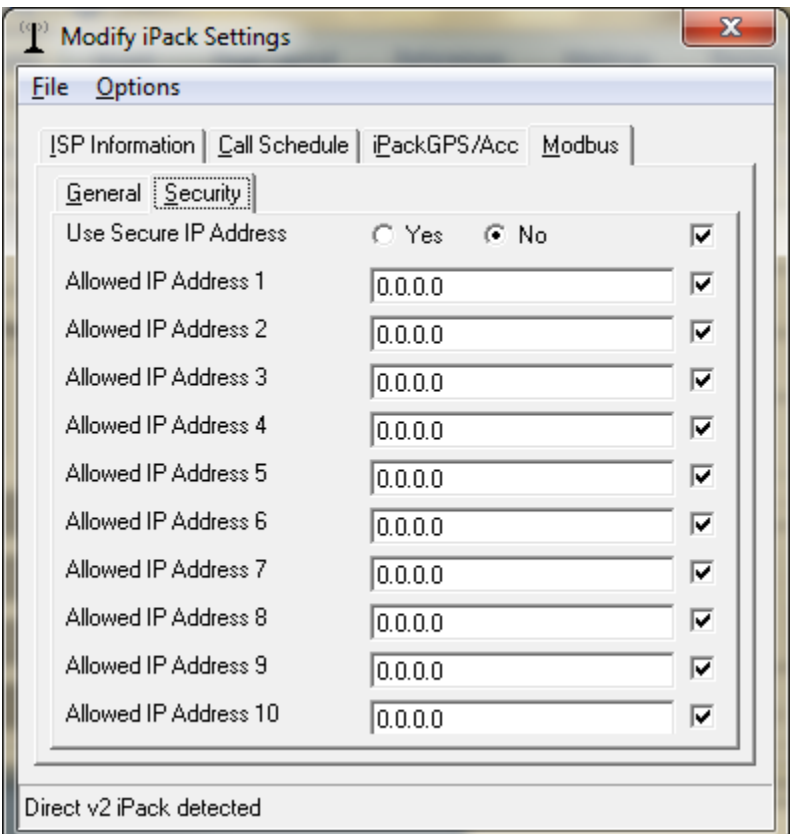

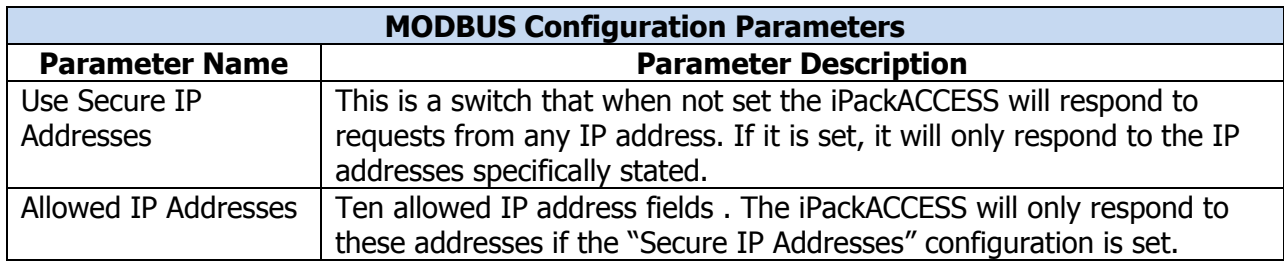

# <span id="page-25-0"></span>**Connect to Network**

Connect and secure the cable assembly to the iPackACCESS's Ethernet port, and connect the other end to your network or to a computer running the MODBUS Client Demonstration Application.

# <span id="page-25-1"></span>**Verifying Network Connection**

The connection status page **[Home][3][4][2]** should display the type of connection (Half, Half-x, Full, or Full-x) in the lower right corner. This verifies that the iPackACCESS has detected the network connection. A "No Link" message indicates that no network connection is detected.

The MODBUS status page **[Home][3][4][6]** should show the expected IP Address of the iPackACCESS based on the chosen network configuration.

To verify network communication, open a DOS window on a computer connected to the same network as the iPackACCESS. At the command prompt, type "ping" followed by the iPackACCESS's IP Address, and hit Enter. The display should show successful communication with no packet loss.

Once successful connection and communication have been verified, start your MODBUS client and make sure that it communicates successfully.

#### <span id="page-26-0"></span>**MODBUS Client Demonstration Application**

The MODBUS Client Demonstration Application communicates with the iPackACCESS via ModbusTCP and can be used to view the Modbus Register Set of the iPackACCESS. The purpose of this demo application is to provide a simple way to verify network connectivity and test data streams from each attached sensor.

The MODBUS Client Demonstration Application can be downloaded from here:

<http://www.renewablenrgsystems.com/TechSupport/SoftwareDownloads.aspx>

Extract ZIP file and instructions to any local folder (for example, C:\temp). This application has been tested on Windows XP and Windows 7 and can be run directly from the executable file (no installation required). It can be run directly from a USB drive, or from a network file server. This makes it easy to test from any location on the network without the need for Administrator rights and program installations.

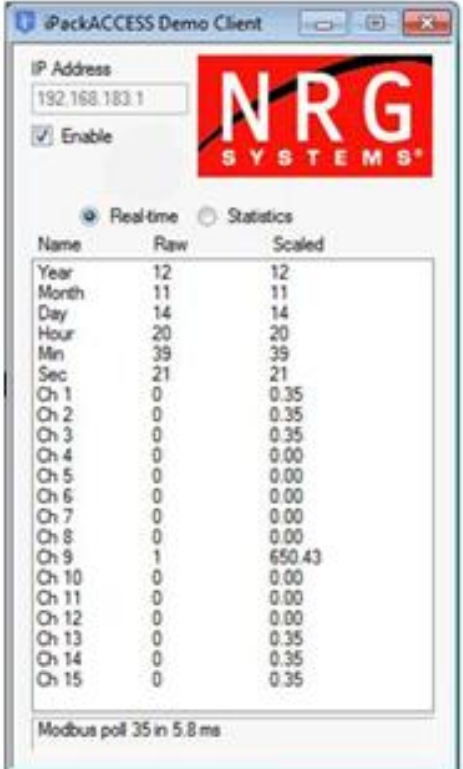

#### **Using the MODBUS Client Demonstration Application**

- Start the application by double-clicking the ModbusDemo.exe file
- Enter the active IP Address of the iPackACCESS (the iPackACCESS's IP address can be found by pressing HOME, [3], [4], [6] on the logger's keypad)
- Click the Enable checkbox
- Select either Real-time or Statistics data streams using the radio buttons
- The list will show both raw and scaled data streams
- Timing and error information is reported at the bottom of the window

#### **Tips**

- The MODBUS Client Demonstration Application attempts to open a TCP socket connection to the iPackACCESS on port 502. Warning messages may appear from your firewall the first time this application attempts to connect. If this occurs, select the option to allow the use of port 502 by the demo application.
- Since the iPackACCESS can support multiple MODBUS Clients, this application can be used simultaneously with other MODBUS Clients. This can be helpful in debugging the setup of MODBUS tag information in the end user application.

# <span id="page-27-0"></span>**Checking iPack status**

# **[Home][3][4] = iPack**

- 1. eMail Now
- 2. Connection Status
- 3. GPS Status
- 4. iPack Event Log
- 5. Manual Dial (not used with iPackACCESS)
- 6. Modbus Status \*

If an iPackACCESS is attached to the Symphonie PLUS3, the status screen will display the above menu.

The + symbol will alternate with the \* symbol to indicate the iPackACCESS is on. **[Home][3][4][2]** will show the iPackACCESS's live Connection Status page, which displays the model of iPackACCESS in use, the revision level, the battery voltage, and the connection type.

iPackACCESS v02 Eth Network Connected

Batt:  $12.8$  Full +

Connection type can be:

 $H\text{a}1f$  – half duplex connection  $H\text{a1f-x}$  – half duplex connection with crossover No Link – iPackACCESS has not detected a network Full –full duplex  $Full -x - full$  duplex connection with crossover

**[Home][3][4][3]** will show the iPackACCESS's GPS Status page. The GPS Status page displays the model of

iPackACCESS in use, the revision level, latitude and longitude, altitude, and number of acquired GPS satellites.

iPackACCESS v02 Eth Lat: Lon: Alt: Sat: 4 \*

**[Home][3][4][4]** will show the iPackACCESS's Event Log. The iPack Event Log allows the user to scroll through numbered events by pressing the up and down arrow keys. The most recent events are displayed first. Using the numeric keypad, the user can enter a number jump to a particular event.

**[Home][3][4][5]**, "Manual Dial" is currently not used by the iPackACCESS.

**[Home][3][4][6]** will show the iPackACCESS's MODBUS Status page. The IP Address of the iPackACCESS is displayed at the top of the screen along with number of connected clients. Additional network information can be displayed by pressing the following keys:

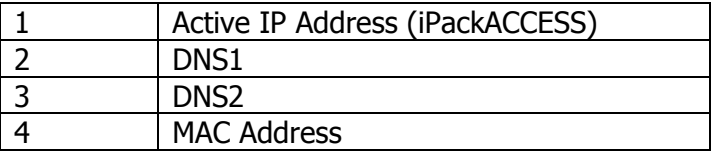

Press 0 to enable or disable MODBUS communication.

# <span id="page-29-0"></span>**MODBUS Communication**

MODBUS Application Protocol Specification V1.1b is followed when implementing the communications portion of the protocol. Only the standard exception codes in the table below are supported.

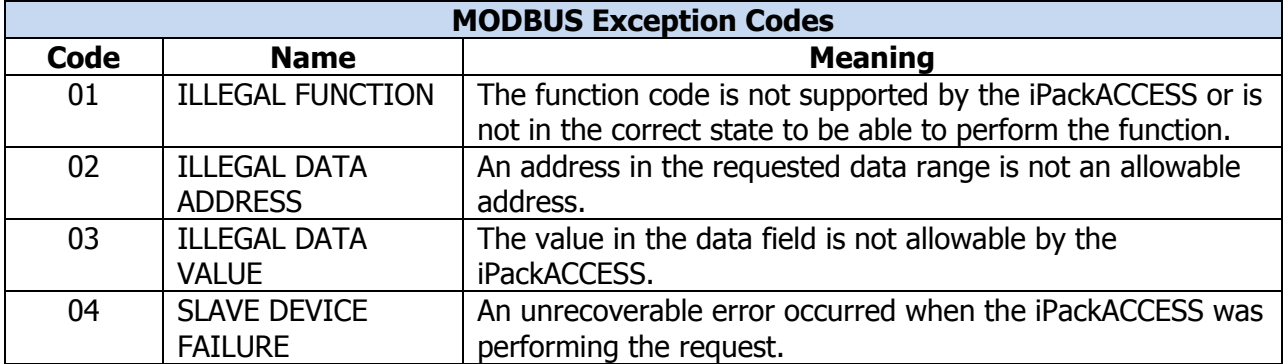

# <span id="page-29-1"></span>**Input Register Data and Addressing**

The iPackACCESS only supports the "Input Register" primary table. Therefore only MODBUS function 4 will be supported. This function is read only. The client will request that the input register table be read by sending function 4, the start address, and the number of registers that it would like to read.

The information for this section is described in the text below and summarized in the tables and figures.

- A time stamp is provided for each block of data. The real time data time stamp is the latest time stamp sent from the logger. The statistical data time stamp is the time at the beginning of the last calculated interval. Each time stamp has the Year, Month, Day, Hour, Minute, and Seconds stored in a different register in this sequence.
- For the real time data block, the values for each channel are represented by an unsigned 16 bit number. The 15 registers after the time stamp contain all the real time data for each of the channels.
- For the statistical data, the values for each channel are represented by four bytes of data in single precision floating point format following IEEE 754 except for the count. Each statistical value is contained in two MODBUS registers as each register is two bytes, except the count which is represented by a single unsigned 16 bit integer in one register. The first register containing the statistical data is the most significant half of the word, and the second contains the least significant. The order for each piece of statistical data for each channel is: Average, Standard Deviation, Maximum, Minimum, and Count. Channel one's start register starts after the last time stamp register.
- A header is located at the address space before the time stamp for each block of data. This header is considered an optional block of information. If additional information is added to the header, it will expand to lower addresses. Each header has an error register below the time stamp address.
- The error register indicates problems with the iPackACCESS and communication. The communication errors may be redundant to the built-in error information in the MODBUS communication protocol.
- The real time data contain an additional register that will indicate whether the real time data are stale. The data are considered stale if there has not been an update within a certain configurable time period. This register reports a 0 if the data are not stale and a 1 for stale data.

#### <span id="page-30-0"></span>**MODBUS Registers**

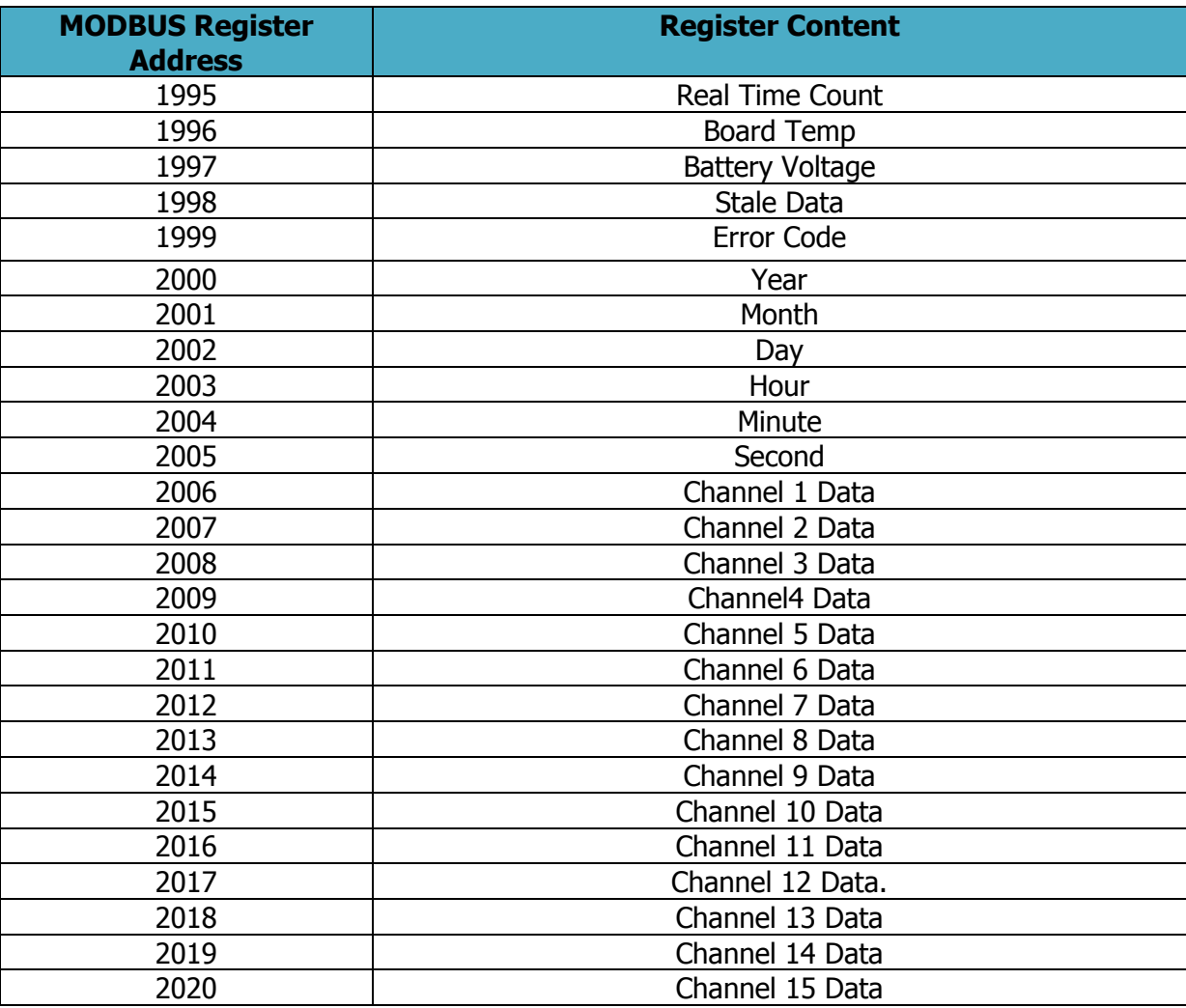

## **Raw Real Time Data MODBUS Addresses**

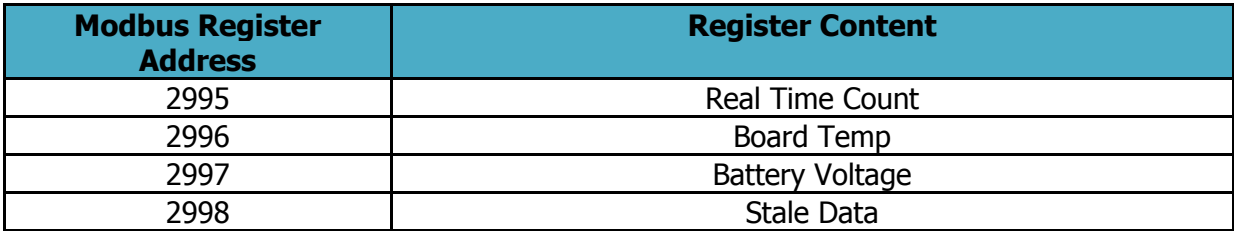

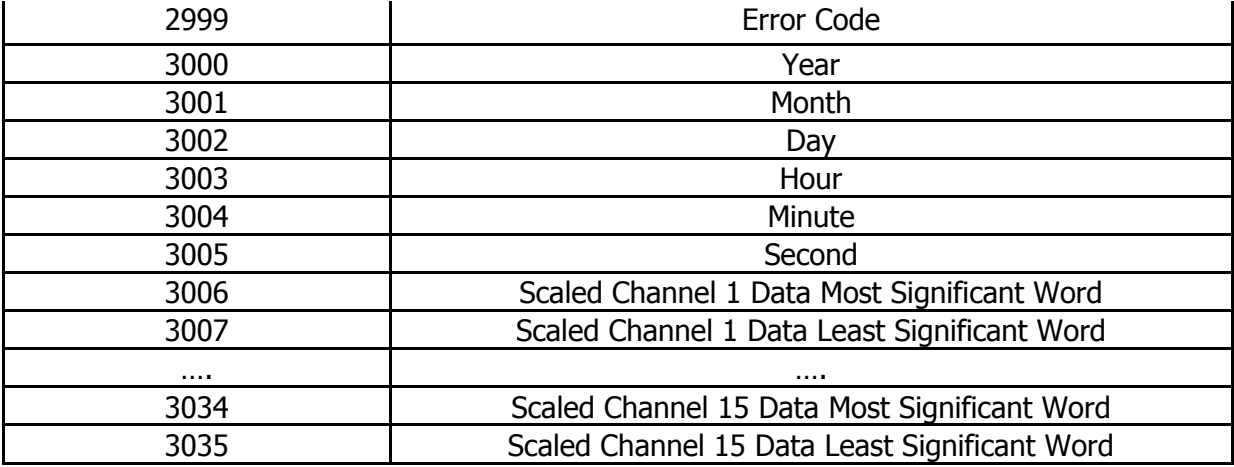

# **Scaled Real Time Modbus Register Addresses**

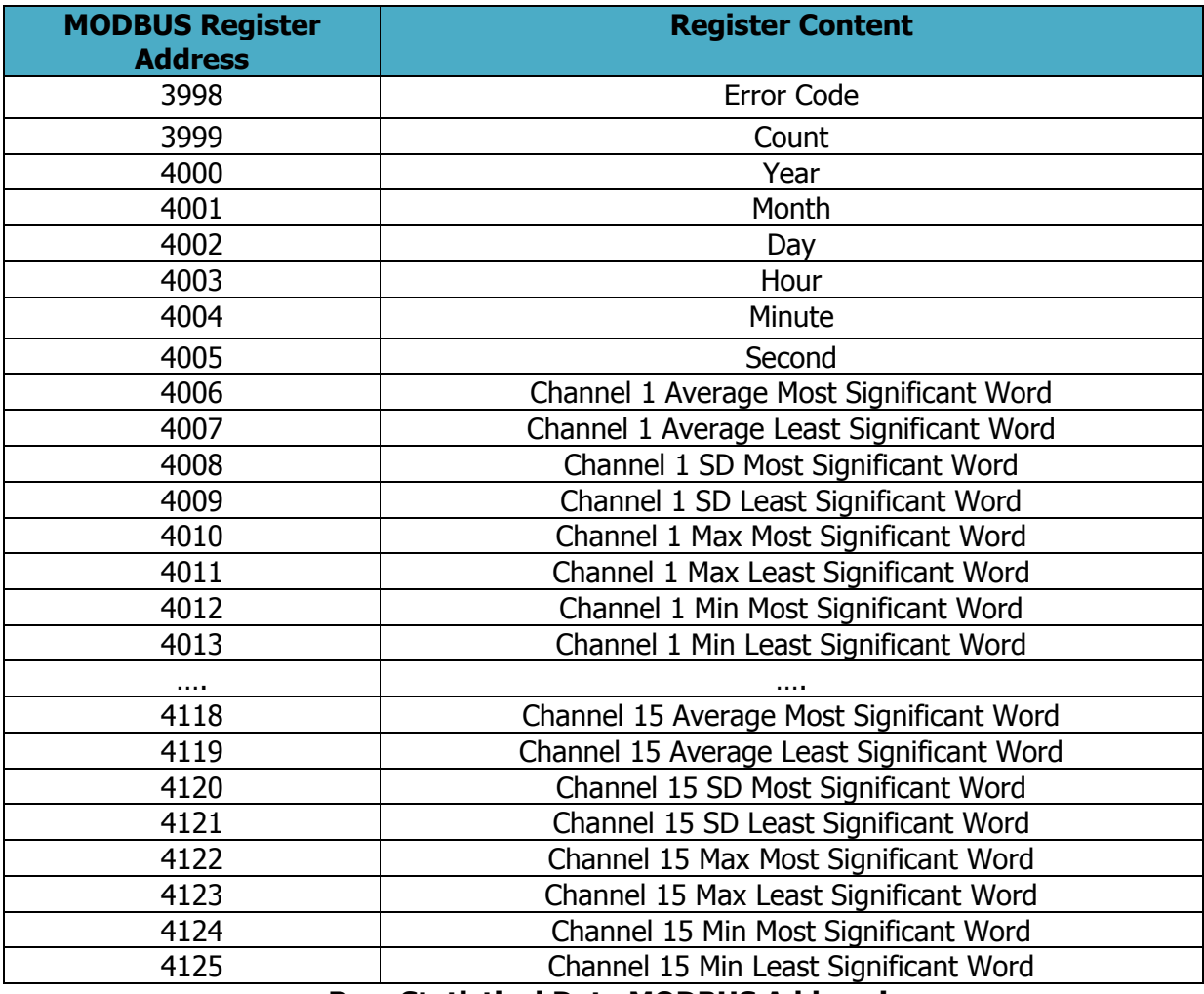

#### **Raw Statistical Data MODBUS Addressing**

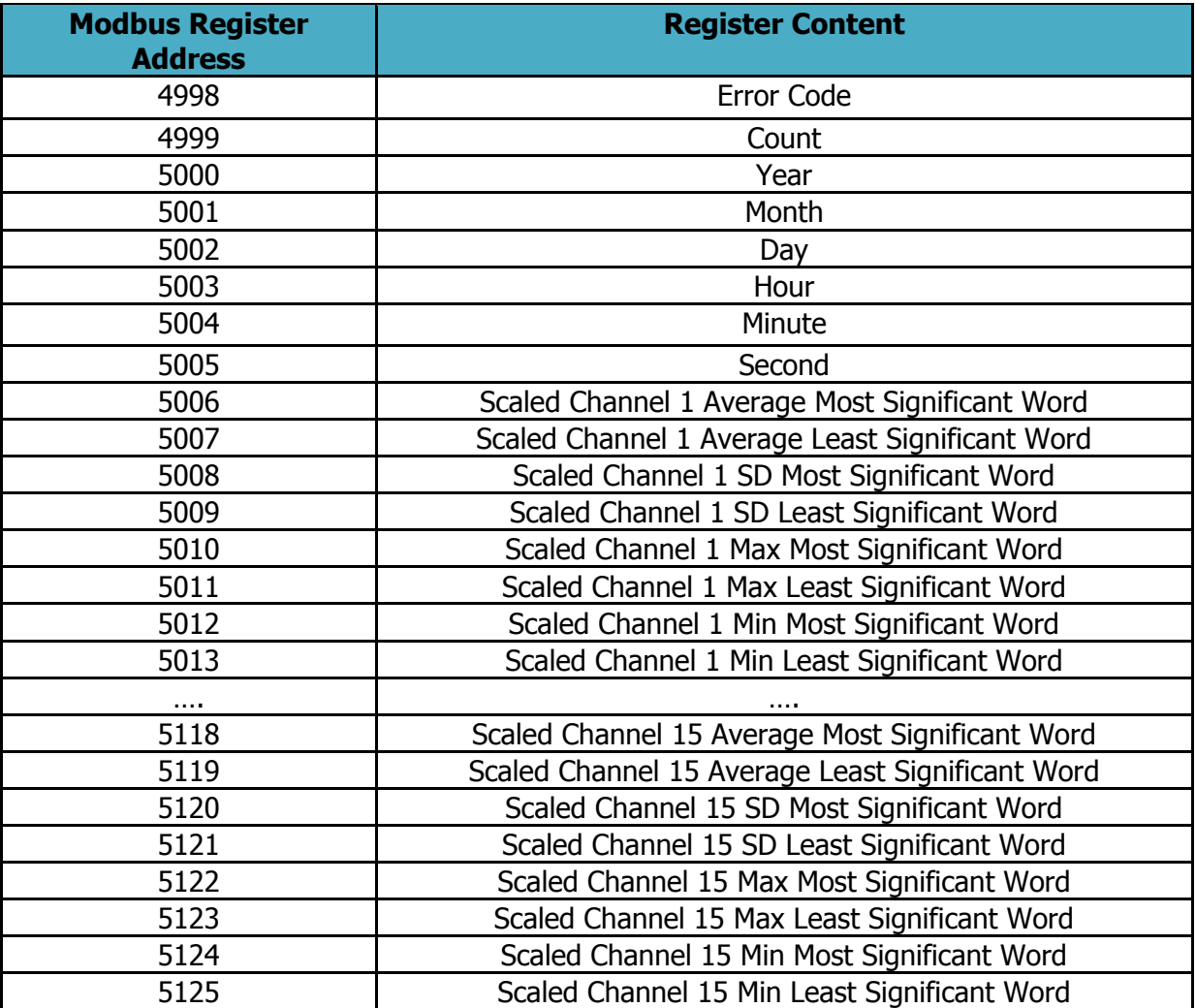

**Scaled Statistical Modbus Register Addresses**

# <span id="page-33-0"></span>**Wind Resource Assessment (WRA) Data Stream**

If you want the iPackACCESS to email \*.RWD files of time-stamped 10 minute averaged data, you will need to program Mail Access and Email Info parameters into the iPackACCESS. The programming has been organized into a familiar folder-tab system. The programming will be discussed tab by tab.

You will want to take extra care during this section. Even a minor typographical error will prevent the iPackACCESS from connecting to the Internet. It is strongly recommended that you get the iPackACCESS working before bringing it to the field for installation!

## <span id="page-33-1"></span>**Viewing the Pre-Loaded iPack Settings**

From SDR's Modify iPack Settings window, select **File>Load from iPack** from the menu. The status line on the bottom of the screen should show the message "Transferring >>>>>>" followed by the message "Done!" You will now see the fields populated with information that is currently programmed into your iPack.

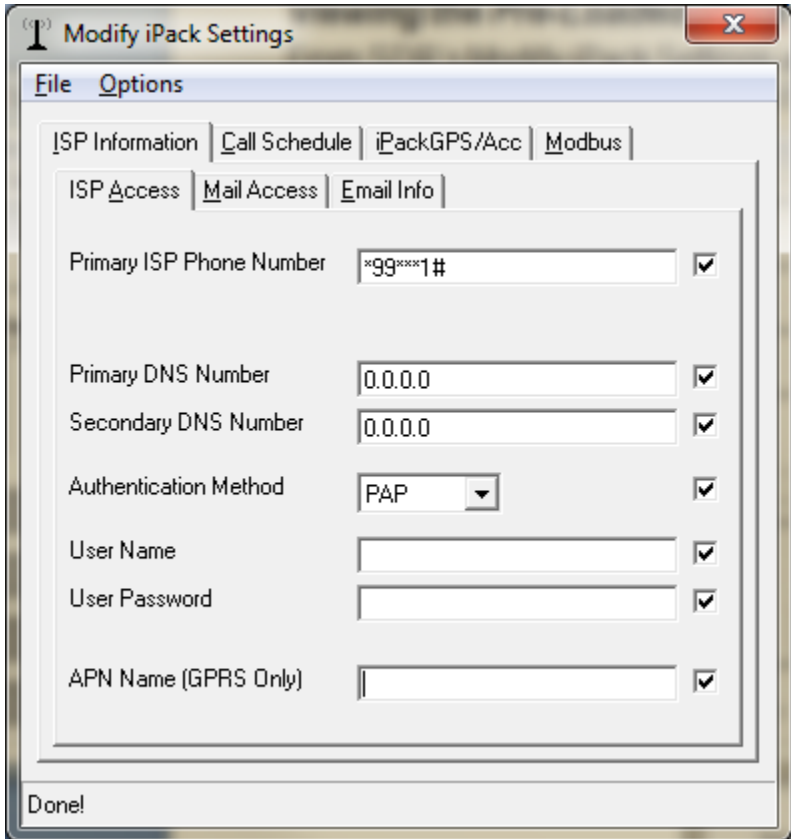

All the checkboxes will be checked, and you may now edit each setting (if not, go to **Options>Check All**). General information regarding each setting is provided below.

# <span id="page-34-0"></span>**ISP Access Tab**

The only parameters on the ISP Access tab utilized by the iPackACCESS for MODBUS communication are the Primary and Secondary DNS fields.

# <span id="page-34-1"></span>**Mail Access Tab**

All the checkboxes should still be checked, and you may edit each Mail Access setting. General information regarding each setting is provided below. Note that the SMTP server setting is used to send the email from the iPackACCESS and should not be confused with the POP3 server, which is used to access patch files addressed to the logger and patch files and firmware updates addressed to the iPackACCESS.

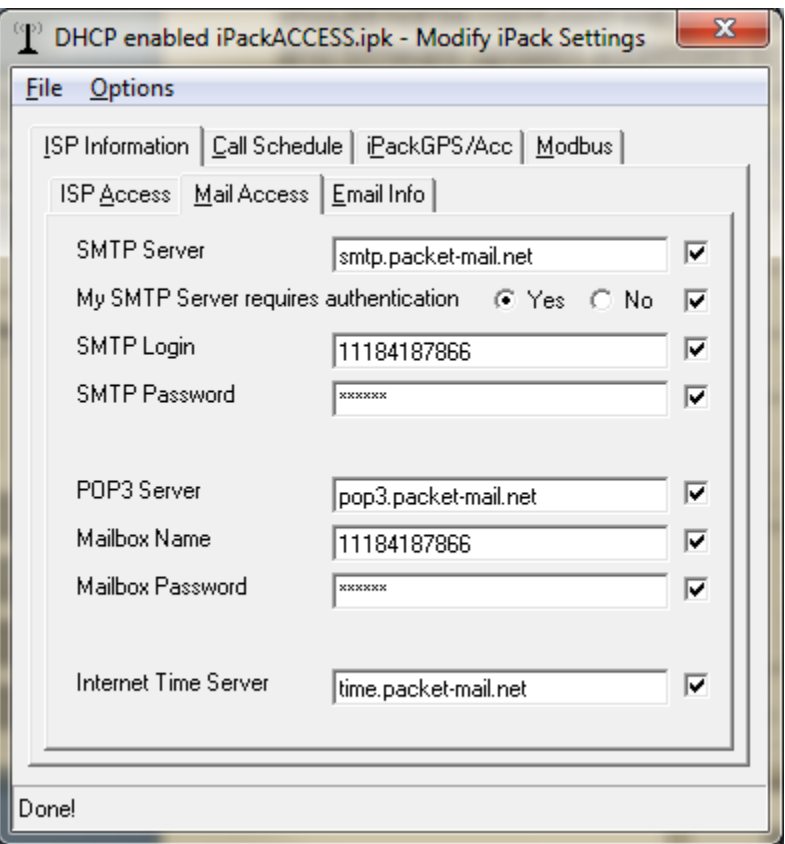

#### <span id="page-34-2"></span>**SMTP Server Name**

This is the SMTP server name that your ISP will provide and/or you can find on your ISP's web site. It is used to send mail from the iPackACCESS.

 Enter it exactly as your ISP provided; do not enter any extra spaces or quotation marks; check that there are no leading or trailing spaces in your entry.

#### <span id="page-35-0"></span>**My SMTP Server requires authentication**

Some SMTP servers require a login and password before allowing you to send mail. If the SMTP server does not require authentication, select "No." If your ISP requires SMTP server authentication, select "Yes" and enter the SMTP login and password.

#### <span id="page-35-1"></span>**POP3 Server Name**

This is the name of the POP3 server that your ISP will provide and/or you can find on your ISP's web site.

 Enter it exactly as your ISP provided, and do not enter any extra spaces or quotation marks; check that there are no leading or trailing spaces in your entry.

#### <span id="page-35-2"></span>**Mailbox Name**

This is the mailbox account name your ISP provided or you selected when you set up your email account for the iPackACCESS.

- This is the mailbox account name on the POP3 server that the logger points to in order to retrieve mail (patch files, for example).
- Enter it exactly as your ISP provided; do not enter any extra spaces or quotation marks; check that there are no leading or trailing spaces in your entry.
- It should be something like:
	- Logger 7345552555

#### <span id="page-35-3"></span>**Mailbox Password**

This is the mailbox password your ISP provided or you selected that allows access to your mailbox.

- Enter it exactly as it is provided to you.
- When you enter your password, it will be displayed as asterisks (\*) so it will be secure if someone else reads the information from the iPackACCESS.
- When you read the parameters from the iPackACCESS and then save them to the iPackACCESS, all parameters, including the mailbox password, are returned unchanged unless the user changes them and then chooses **File>Save to iPack**.

#### **Internet Time Server Name**

- As part of the iPackACCESS's connection routine, it gets the current time (in UTC) from the Internet and updates the Symphonie PLUS3's clock.
- The user must enter a local time server for the iPackACESS to use.
- Enter the time server name exactly as provided, and do not enter any extra spaces or quotation marks; check that there are no leading or trailing spaces in your entry; be sure to include the decimal points in the name.

<span id="page-35-4"></span>Once the information on this tab has been edited and double checked, move to the E-Mail Info tab.

#### **Email Info Tab**

All the checkboxes should still be checked, and you may edit each Email Info setting. General information regarding each setting is provided below.

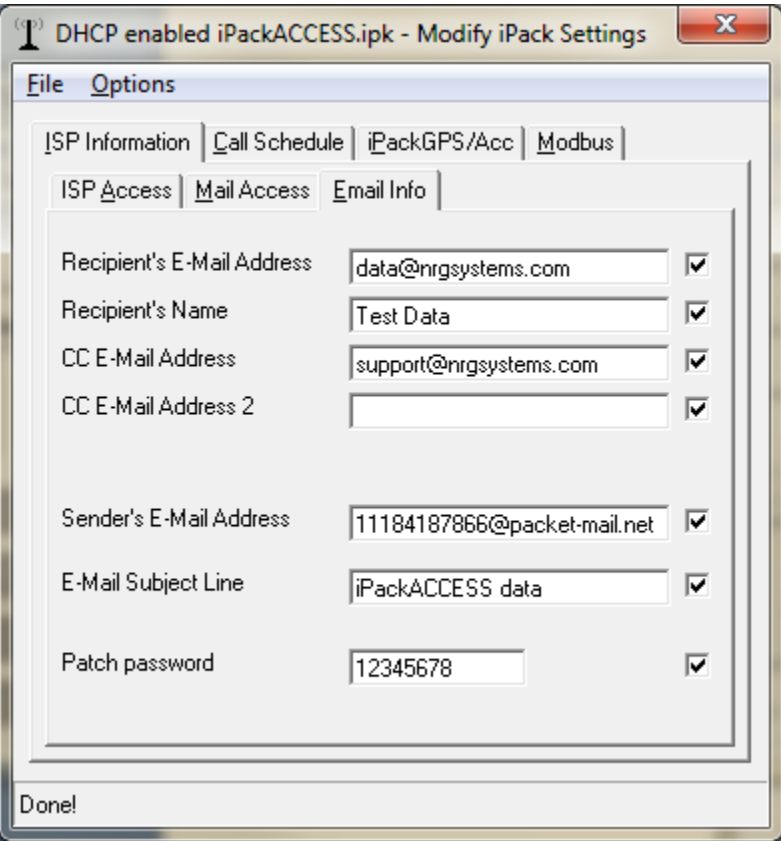

#### <span id="page-36-0"></span>**Recipient's E-Mail Address**

This is the primary e-mail address where the Symphonie PLUS3's iPack is going to send the data.

- This can be your e-mail at work.
- Enter it exactly as your ISP provided; do not enter any extra spaces or quotation marks; check that there are no leading or trailing spaces in your entry.
- It should look something like: jsmith@mycompany.com

#### <span id="page-36-1"></span>**Recipient's Name**

This field is the text portion of the e-mail address.

- If you look at an e-mail in your in-box, it will have the "To" item as something like, "John Smith" <jsmith@mycompany.com>.
- This entry is the "John Smith" portion of the recipient's e-mail address.
- This field is optional but is useful if someone has to sort through incoming emails.
- It could look something like: John Smith

### <span id="page-36-2"></span>**CC E-Mail Address**

This is an additional e-mail address where the iPackACCESS is going to send the data.

#### <span id="page-37-0"></span>**CC E-Mail Address 2**

<span id="page-37-1"></span>This is also an additional e-mail address where the iPackACCESS is going to send the data.

#### **Sender's E-Mail Address**

This is the e-mail address that will appear in the "from" of the emails being sent to the recipient's email address from the iPackACCESS. It is often identical to the Mailbox Name plus the "@myisp.com" part of the email address. However, the Sender's E-Mail Address is NOT necessarily the address to which patch files should be sent.

- Do not enter any extra spaces or quotation marks; check that there are no leading or trailing spaces in your entry.
- It should look something like: [logger@mycompany.com](mailto:logger@mycompany.com)

#### <span id="page-37-2"></span>**E-Mail Subject Line**

This entry will become the subject line of the e-mail that you receive from the iPackACCESS and may contain letters, numbers and other symbols.

- It is typically a description of the site from which the iPackACCESS that will be calling.
- It should look something like: Site 1234 – Derry Mountain

#### <span id="page-37-3"></span>**Patch Password**

The patch password is a security measure that protects your data logger from unwanted or accidental patching.

 $\bullet$  Enter a patch password – do not leave blank.

<span id="page-37-4"></span>Once the information on this tab has been edited and double checked, move to the Call Schedule tab.

# **Setting iPackACCESS Preferences – iPackGPS/Acc Tab**

This screen provides access to new features of the iPackACCESS unavailable in previous iPack versions.

#### <span id="page-37-5"></span>**Settings**

Like all other screens in the Modify iPack Settings window, once you have made a change, you must go to **File** and choose **Save to iPack**.

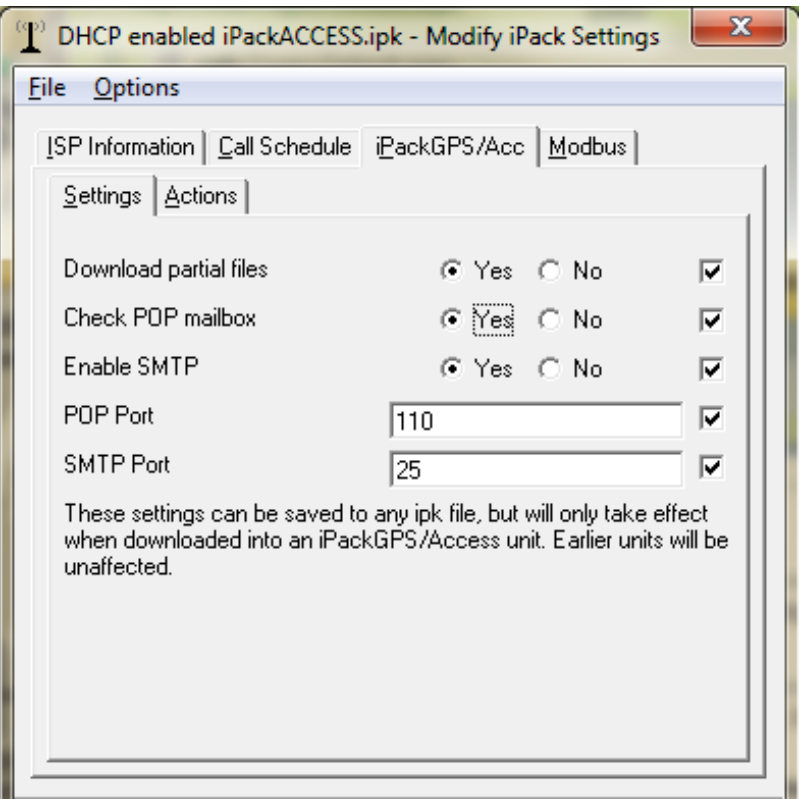

- The "Download partial files" setting allows the user to toggle on and off downloading of partial files.
- A "partial file" refers to a file that includes less than 24 hours of data, typically from midnight up until the iPack's scheduled call time.
- Disabling the downloading of partial files and checking of POP3 can reduce air time. However, this is generally not recommended for remote sites.
- If POP3 checking is disabled, the iPack will not be able to receive patches or firmware updates until the setting is changed via a direct connection to SDR.

#### <span id="page-38-0"></span>**Actions**

The Actions screen provides voltage readings that can be useful for diagnosing a problem and a button for updating the iPackACCESS's firmware.

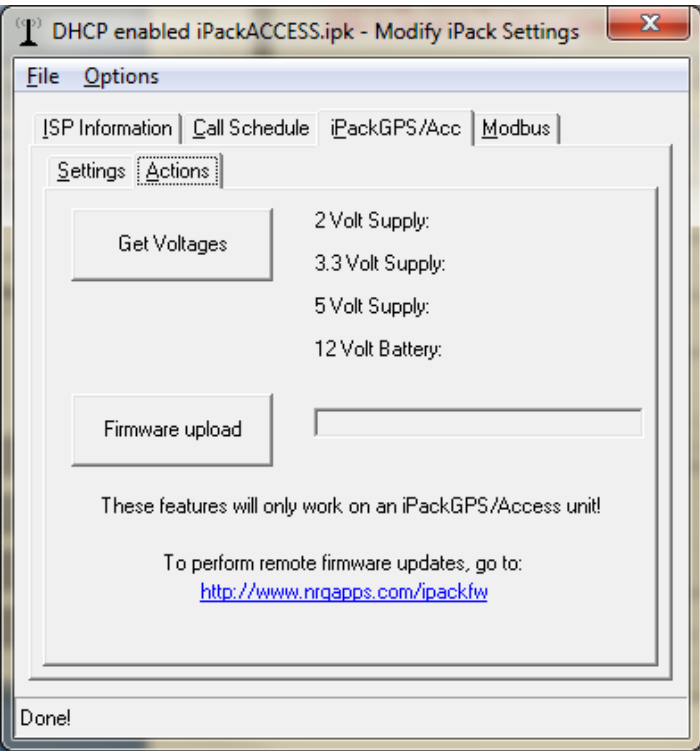

- iPack battery voltage and voltages from various locations on the iPackACCESS's circuit board are displayed here when the **Get Voltages** button is clicked.
- iPackACCESS firmware version can be updated via SDR and the iPack programming cable using the **Firmware Upload** button.
- A link to the site used for remote firmware updates is also displayed on this screen.
- The iPackACCESS event log will show "UPDATE\_DOWNLOAD\_EVT" and "UPDATE\_APPLY\_EVT" to help track the installation of the new firmware. Note that these events will only appear for remote updates, not for updates performed using SDR's "Firmware upload" button.
- Firmware updates via SDR and the iPack programming cable are completed in a few minutes.

# <span id="page-39-0"></span>**Saving the iPack Displayed Setup to the connected iPack**

After editing the parameters on the screen, save the changed parameters to the iPack by selecting **File>Save to iPack**. This will download all of the checked settings to the attached iPack. On the lower left of the Modify iPack Settings window you should see the message "Transferring>>>>>>" and then "Done!" You've now completed programming the iPackACCESS for emailing \*.RWD files.

# <span id="page-40-0"></span>**Saving a copy of the iPack File (.ipk) to your computer**

Save a copy of the iPack settings by selecting **File>Load from iPack**. This will load the current iPackACCESS configuration to your computer screen. Then choose **File>Save iPack File.** This will save a copy of the iPackACCESS's configuration file (\*.ipk file) to your computer. Remember to send a copy of the \*.ipk file to your site management team  $-$  it is important to keep the  $*$ .ipk file safe!  $\sim$ 

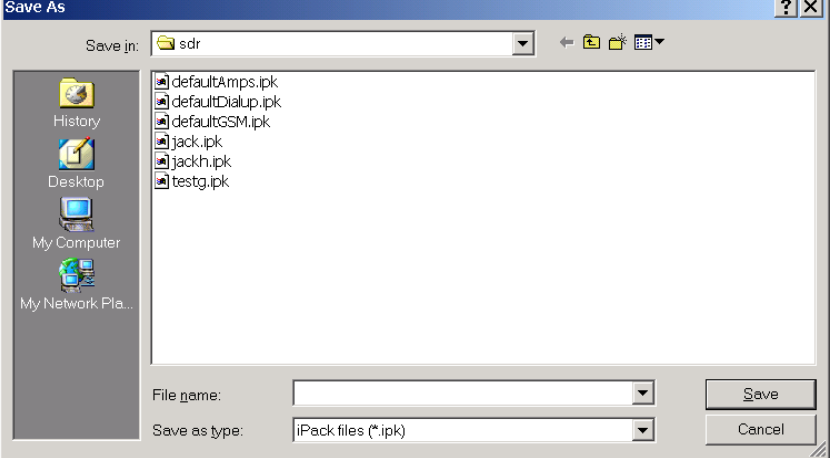

# <span id="page-40-1"></span>**Opening a Saved iPack File (.ipk)**

From the Modify iPack Settings Window, select **File>Open iPack File.** In the future, you may want to open a saved iPack file, edit the settings and then send it back to the iPackACCESS. You can also do this to check the saved iPack file.

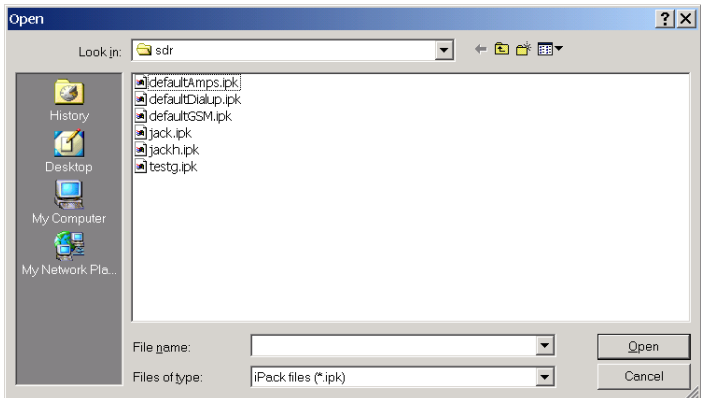

# <span id="page-41-0"></span>**Technical Specifications**

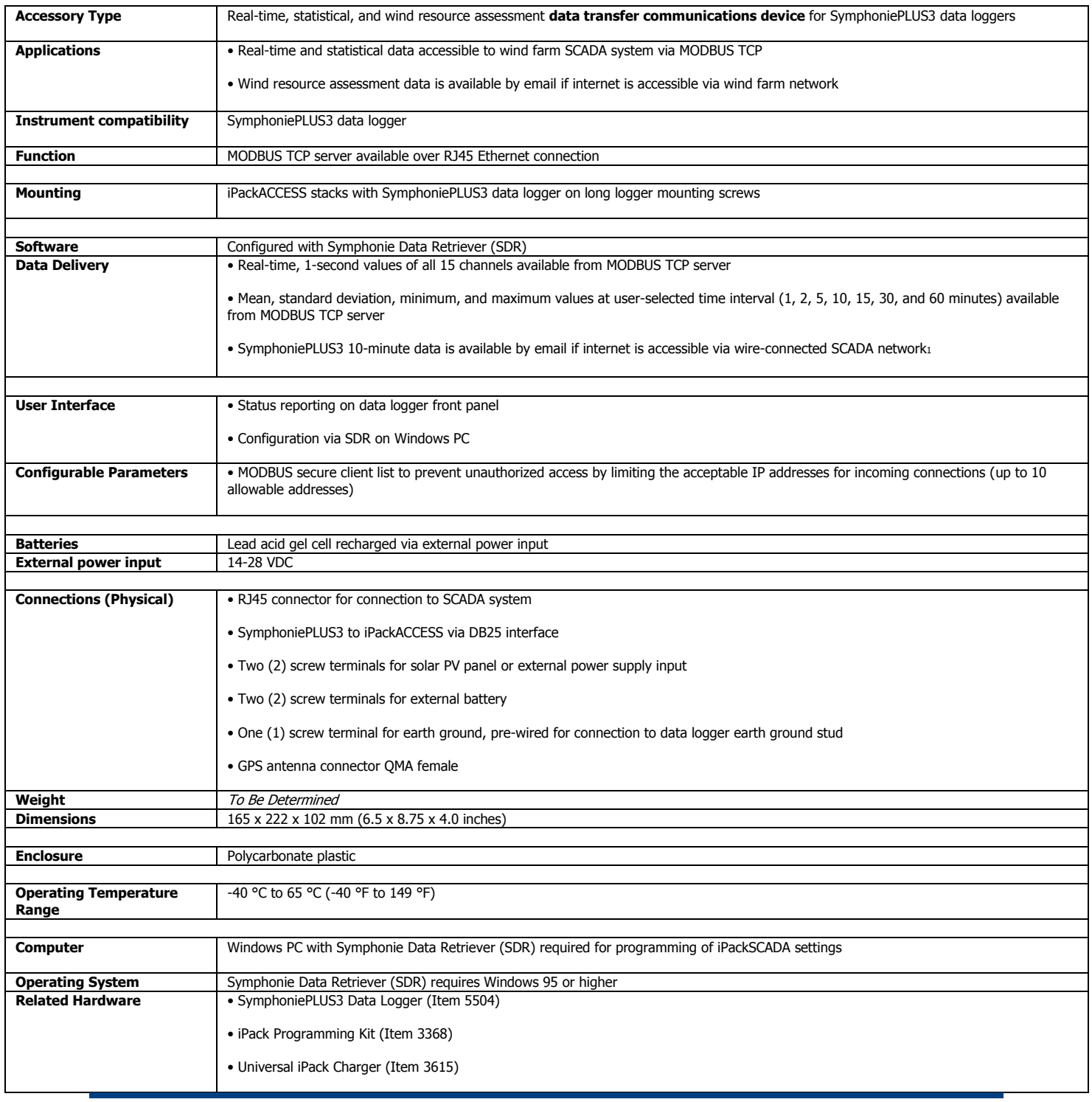

# <span id="page-42-0"></span>**Warranty Statement**

Renewable NRG Systems (RNRG) warrants its products for a period of two years from date of original purchase solely for the benefit of the original consumer purchaser. If this product is determined to be defective in materials or workmanship, RNRG will, at RNRG's option, repair or replace this product without charge. This warranty does not cover damage due to improper installation or use, accident or misuse, damages due to any unauthorized service or lightning. This warranty also will not apply if any seal on any instrument or sensor is broken, if any cable has been severed, or the equipment was not adequately grounded.

To return a defective product, request an RMA (return merchandise authorization) number by calling us at the number below or by emailing [support@renewablenrgsystems.com,](mailto:support@renewablenrgsystems.com) or by submitting a request through our website's Technical Support area.

Please provide the serial number of the item as well as date of purchase. No products will be accepted for warranty work without an RMA number. The product must be returned, postage prepaid, to RNRG with a brief description of the problem, RMA number and a return address with phone number. The foregoing limited warranty is given in lieu of all other warranties, express or implied. RNRG specifically disclaims all implied warranties including, but not limited to, any implied warranties of merchantability and fitness for a particular purpose.

The above limited warranty expressly excludes, and RNRG shall not be liable for, any incidental or consequential damages caused by or related to the selection, use of, inability to use or malfunction of this product.

RNRG will make a good faith effort to repair or replace promptly any product which proves to be defective within the warranty period. First, contact RNRG or the representative from whom the product was purchased and ask for an RMA number. Inspect your shipments for damage to packages or missing packages immediately upon receipt. Record any such exceptions on the freight receipt of the delivery agent. If any contents are damaged or missing, report this in writing to the freight carrier and send RNRG a copy of the damage report. If you insured the shipment yourself, report any damages to your insurance carrier.

Tel: 802-482-2255 Fax: 802-482-2272 email: support@renewablenrgsystems.com website:<https://www.renewablenrgsystems.com/technical-support>

# <span id="page-43-0"></span>**Sending Items for Repair**

# <span id="page-43-1"></span>**INTERNATIONAL CUSTOMERS**

1. **Contact Renewable NRG Systems by phone, email, or through our website to obtain an RMA number (Return Material Authorization).** Write the RMA number clearly on all shipping cartons.

Tel: 802-482-2255 Fax: 802-482-2272

email: [support@renewablenrgsystems.com](mailto:support@renewablenrgsystems.com)

website:<https://www.renewablenrgsystems.com/technical-support>

2. **Send your item to Renewable NRG Systems "Delivery Duty Paid"** (see address below) using a door-to-door courier service such as UPS, FedEx, or DHL. If the repair is not urgent, please send your package by Airmail. (Courier services deliver the package directly to us, customs cleared.)

# **Renewable NRG Systems will not accept packages shipped Freight Collect or with Collect charges.**

If Renewable NRG Systems refuses the shipment, the courier service will charge your account return freight charges.

## **DO NOT send return items by direct or consolidated air freight service with an airline.**

The cost for air freight may seem lower than the courier service, but air freight costs do not include customs clearance, airport handling, break bulk fees, and inland delivery to Renewable NRG Systems.

**3. Attach a Commercial Invoice** to the carton. The Commercial Invoice should include the following information:

- Name and address of the shipper.
- Renewable NRG Systems' complete address and telephone number as the consignee.
- Description of the items being returned.
- Quantity of each item being returned.
- Value for customs / insurance (purchase price or replacement cost).
- Number of cartons with respective weights and dimensions.
- Please include the following statement to avoid paying US import duties:

"These items are being returned to their U.S. manufacturer. Country of manufacture and origin is USA, HTS CODE 9801.00.1012."

**4. Pack your repair item in a sturdy packing carton.** Tag each item with a brief description of the problem.

**5. Insure your shipment** against damage or loss in transit. Be sure to check the appropriate box and enter a "Value for Carriage" (insurance) on your air waybill. The value is the purchase price of the equipment or what it would cost to replace the equipment if the shipment were lost. Keep a record of the tracking number.

Once your item arrives, we will assess the item and notify you of the repair cost. Any repair charges and freight costs, if applicable, are payable before Renewable NRG Systems will return the repaired item to you via door-to-door courier service. Renewable NRG Systems will send you a shipment advisement when the repaired item is shipped.

#### <span id="page-44-0"></span>**International Customers:**

Before sending the repair item to Renewable NRG Systems, check with your local customs authorities about provisions in your country for exporting and re-importing repair items. Some countries treat repair shipments like new shipments and charge import duties and taxes again upon re-importation. Other countries have specific steps to follow or specific forms to complete which help reduce the import duties upon re-import of the item.

#### <span id="page-44-1"></span>**US CUSTOMERS**

Please see items 1, 4, and 5 above. Send your item(s) to Renewable NRG Systems "Freight Prepaid and Insured." **Shipments sent freight collect will not be accepted by Renewable NRG Systems.** 

Renewable NRG Systems Attn: RMA-110 Riggs Road Hinesburg VT 05461 USA **Global leader in wind measurement** 

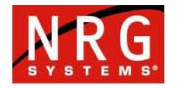

# **Declaration of Conformity**

(in accordance with ISO/IEC 17050-1:2004)

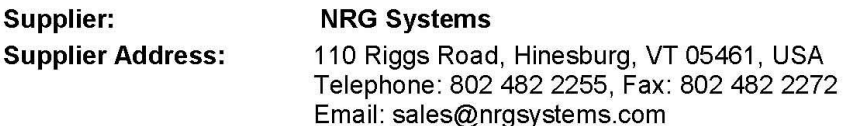

Declares that the Product: SymphoniePLUS3 Logger System, including:

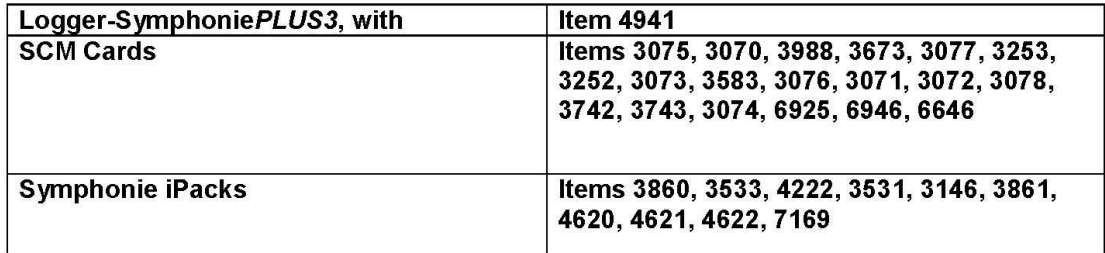

#### is in conformity with the requirements of the following documents:

EN61326-1 Class A "Electrical Equipment for Measurement, Control, and Laboratory Use-EMC Requirements", in accordance with: CISPR 11; EN 61000-4-2; EN 61000-4-3; EN 61000-4-8; EN 61000-4-4; EN 61000-4-20; 61000-4-6

IEC 61010-1 "Safety requirements for electrical equipment for measurement, control, and laboratory use"

#### **Additional Information:**

This product complies with the requirements of the applicable directives 2006/95/EC, 2004/108/EC; and standard EN 61010-1 and therefore, the product is CE marked in accordance with 93/68/EEC.

FCC compliance is demonstrated with compliant CISPR data.

The design documentation, test reports, and assessment laboratory accreditation are under document control in NRG Engineering.

Issued at Hinesburg, VT, USA 31 Oct 2012

Owen Clay **Engineering Manager** 

Tel 802.482.2255 | Fax 802.482.2272 | info@nrgsystems.com | 110 Riggs Road, Hinesburg, Vermont 05461 USA | www.nrgsystems.com

# <span id="page-46-0"></span>**References**

Some of our products incorporate software that is available in the open source community, including [www.freertos.org](http://www.freertos.org/) (version 6.00) and [www.savannah.nongnu.org.](http://www.savannah.nongnu.org/) The information that follows is provided to comply with the terms of use.

[www.freertos.org](http://www.freertos.org/) FreeRTOS is a real time operating system available in the open source community and utilized in the iPackACCESS. Source code is available from NRG upon request.

[www.savannah.nongnu.org](http://www.savannah.nongnu.org/)

We are using the lwIP lightweight TCP/IP stack in the iPackACCESS.

(Copyright (c) 2001-2004 Swedish Institute of Computer Science. All rights reserved.)

Redistribution and use in source and binary forms, with or without modification, are permitted provided that the following conditions are met:

1. Redistributions of source code must retain the above copyright notice, this list of conditions and the following disclaimer.

2. Redistributions in binary form must reproduce the above copyright notice, this list of conditions and the following disclaimer in the documentation and/or other materials provided with the distribution.

3. The name of the author may not be used to endorse or promote products derived from this software without specific prior written permission.

THIS SOFTWARE IS PROVIDED BY THE AUTHOR ``AS IS'' AND ANY EXPRESS OR IMPLIED WARRANTIES, INCLUDING, BUT NOT LIMITED TO, THE IMPLIED WARRANTIES OF MERCHANTABILITY AND FITNESS FOR A PARTICULAR PURPOSE ARE DISCLAIMED. IN NO EVENT SHALL THE AUTHOR BE LIABLE FOR ANY DIRECT, INDIRECT, INCIDENTAL, SPECIAL, EXEMPLARY, OR CONSEQUENTIAL DAMAGES (INCLUDING, BUT NOT LIMITED TO, PROCUREMENT OF SUBSTITUTE GOODS OR SERVICES; LOSS OF USE, DATA, OR PROFITS; OR BUSINESS INTERRUPTION) HOWEVER CAUSED AND ON ANY THEORY OF LIABILITY, WHETHER IN CONTRACT, STRICT LIABILITY, OR TORT (INCLUDING NEGLIGENCE OR OTHERWISE) ARISING IN ANY WAY OUT OF THE USE OF THIS SOFTWARE, EVEN IF ADVISED OF THE POSSIBILITY OF SUCH DAMAGE.

Index Card Reader, SD, 11 **Checking iPack status**, 26, 28 Configuration, iPack, 41 Dial-Up iPacks, 34 Electrostatic discharge (ESD), 23 ESD, 23 Grounding, 23 IPack, 23, 24, 28, 29, 34, 36, 38, 40, 41 iPack configuration, 41 iPack configuration, Symphonie Data Retriever software, 24 **iPack, checking status**, 26, 28 iPack, Dial-up, 34

ISP Programming, 38 Modify iPack Window, 34, 41 Patch Password, 38 POP3 server, 36 Reader, SD Cards, 11 SD Card, 9, 11 SD Card Reader, 11 SMTP Server Name, 35 **Status, iPack**, 26, 28 Symphonie Data Retriever software, iPack configuration, 24 Technical support, 7